# **ArancelElectrónico**

Manual del usuario

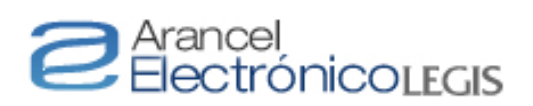

#### **TABLA DE CONTENIDO**

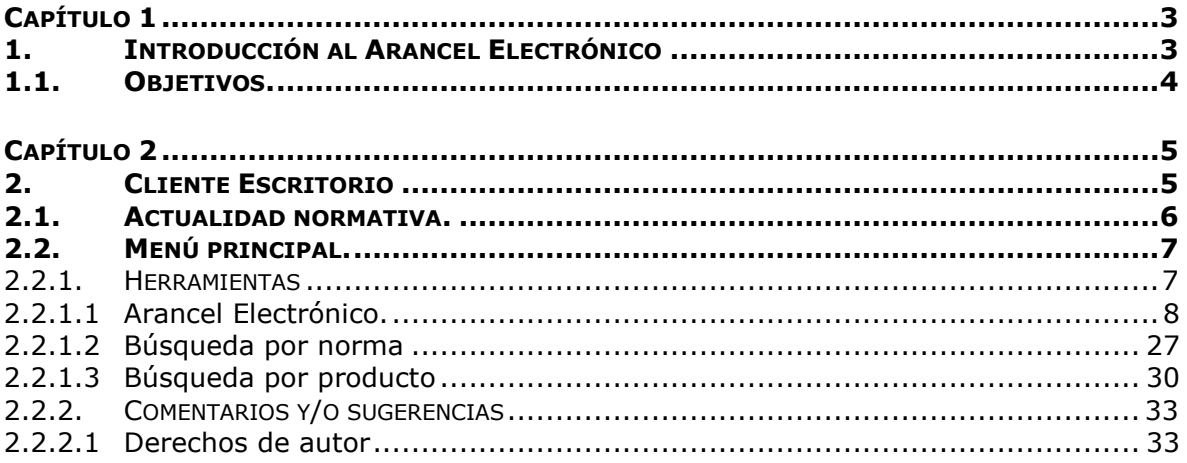

• Para acceder rápidamente a un tema, haga clic sobre él •

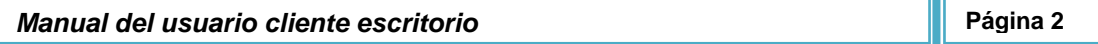

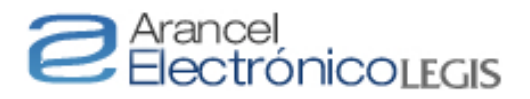

### **CAPÍTULO 1**

### **1. Introducción al Arancel Electrónico**

El *Arancel Electrónico* constituye una herramienta de consulta permanentemente actualizada que contiene, además de la nomenclatura arancelaria y el gravamen general, información que permite la correcta clasificación de mercancías, calcular certeramente los tributos aduaneros que debe pagar en la importación un producto y atender las exigencias impuestas por las diferentes entidades que intervienen en las operaciones de comercio exterior.

Para lograr los objetivos antes expresados esta publicación cuenta con:

- 1. Un índice alfabético-informativo que facilita la clasificación de cerca de 30.000 productos.
- 2. Cuadros de clasificación arancelaria expedidos por la DIAN desde el año 2002.
- 3. Asociada a cada subpartida encontrará, entre otra, la siguiente información:
	- a. Gravamen general.
	- b. Tarifa del IVA y demás impuestos aplicables.
	- c. Tarifa aplicable en el marco de los distintos acuerdos comerciales firmados por cada país.
	- d. Vistos buenos y otras restricciones a las operaciones de comercio exterior.
	- e. Descripciones mínimas.
	- f. Registro o licencia de importación.
	- g. Licencias anuales.
	- h. Reglamentos técnicos.
	- i. Franjas de precios.
	- j. Contingentes.
	- k. Salvaguardias.
	- l. Derechos *antidumping.*
	- m. Precios de referencia.
	- n. Unidad comercial.
	- o. Puertos autorizados para el ingreso y salida de mercancías.
	- p. Certificado de reembolso tributario (CERT).

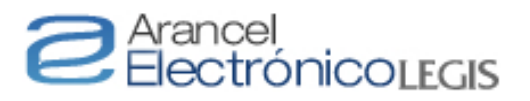

4. Además, como valor agregado encontrará las Notas Explicativas del Sistema Armonizado para cada una de las partidas del arancel actualizadas con la cuarta enmienda.

### **1.1. Objetivos.**

El objetivo principal de este manual es suministrar información clara acerca de las funcionalidades que posee el *Arancel Electrónico* para que el usuario pueda interactuar con la herramienta de manera fácil y efectiva.

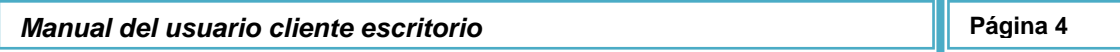

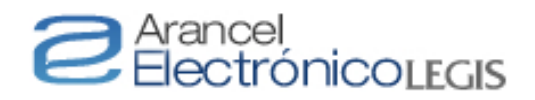

## **CAPÍTULO 2**

### **2. Cliente Escritorio**

Luego de ingresar el usuario y la contraseña correspondientes, se encuentra la primera pantalla del sitio web que corresponde al *Inicio*.

Allí encontrará los módulos, la actualidad normativa, los filtros de búsqueda y el menú principal.

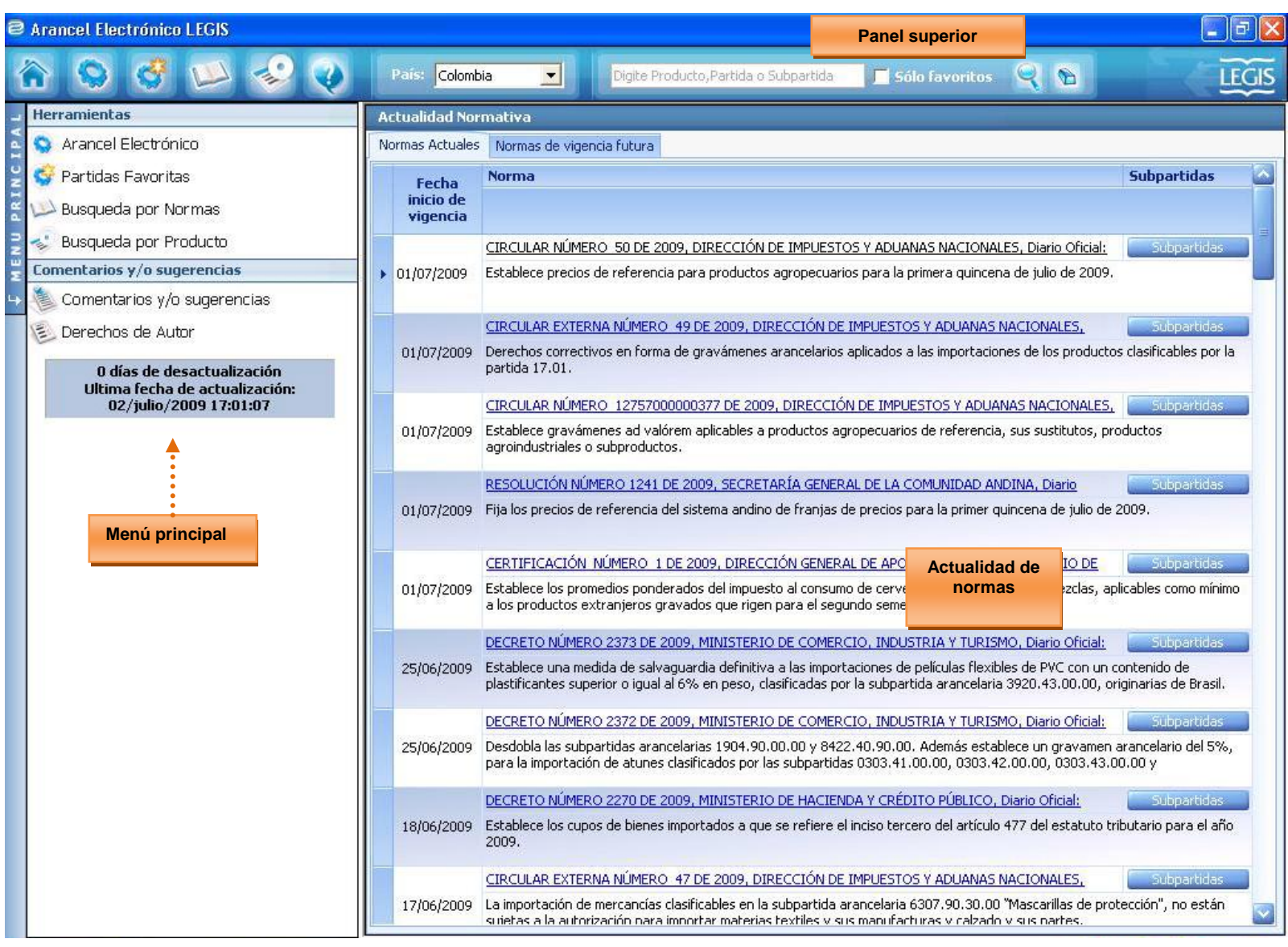

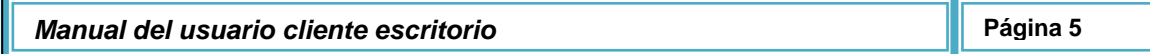

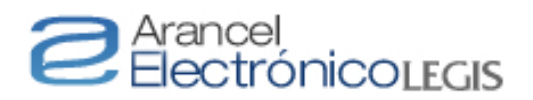

### **2.1.Actualidad normativa.**

En este campo encontrará las normas que recientemente han incorporado novedades a los distintos atributos que afectan a cada una de las subpartidas del arancel de aduanas.

En la parte superior del campo visualizará dos carpetas en las cuales están incorporadas las normas que tienen una vigencia inmediata y las que se vencen posteriormente.

Las distintas normas son presentadas en tres columnas: *Fecha de inicio de vigencia, Norma* y *Subpartidas relacionadas*.

La *Fecha de inicio de vigencia* indica cuándo empiezan a regir las distintas normas.

En la columna *Norma* se encuentra el nombre de la misma, la entidad que la expide, el diario oficial si lo tiene y una breve descripción de su contenido. Haciendo clic en el nombre de la norma se puede visualizar su texto completo.

En *Subpartidas relacionadas* hay un *link* que realiza una consulta de las subpartidas afectadas por la norma seleccionada, trayendo como resultado el arancel únicamente con los datos relacionados con la búsqueda específica de cada norma.

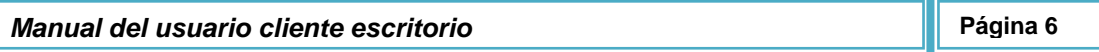

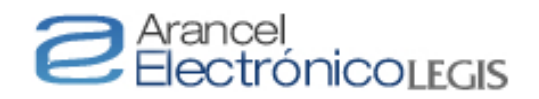

### **2.2.Menú principal.**

Este menú está compuesto por dos (2) secciones, las cuales contienen diferentes funciones que permiten navegar por el aplicativo. Este menú puede cambiar dependiendo del país importador seleccionado.

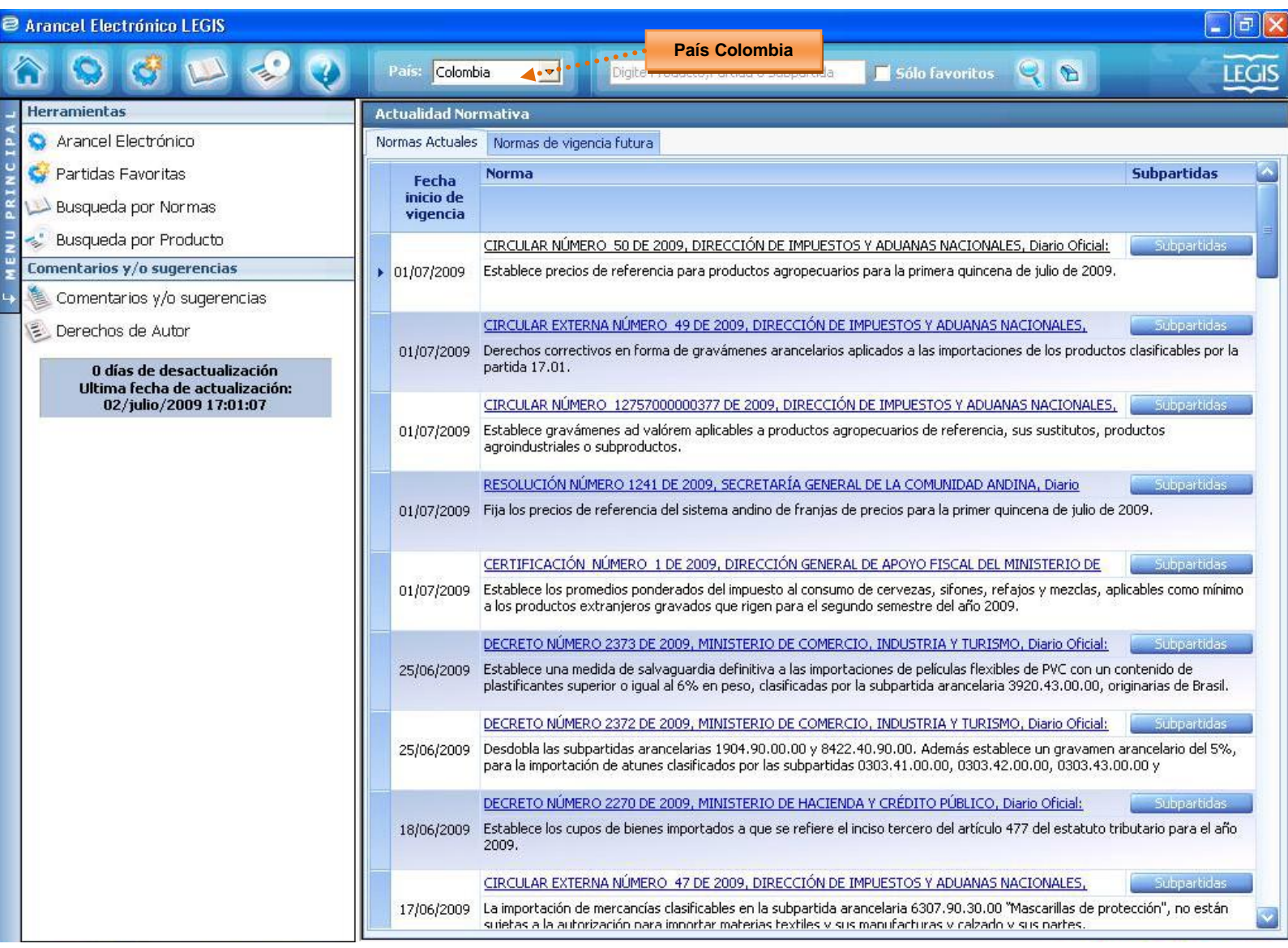

### **2.2.1. Herramientas**

Este modulo está compuesto por el *Arancel Electrónico* y en el futuro se incorporarán algunas herramientas útiles para los usuarios de comercio exterior.

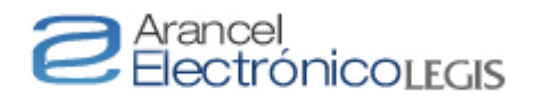

#### **2.2.1.1 Arancel Electrónico.**

El botón *Arancel Electrónico* despliega la funcionalidad que permite navegar por la lista de secciones, capítulos, partidas y subpartidas. Al hacer clic allí se observará el panel de control que le permitirá ver el detalle de los distintos niveles del arancel.

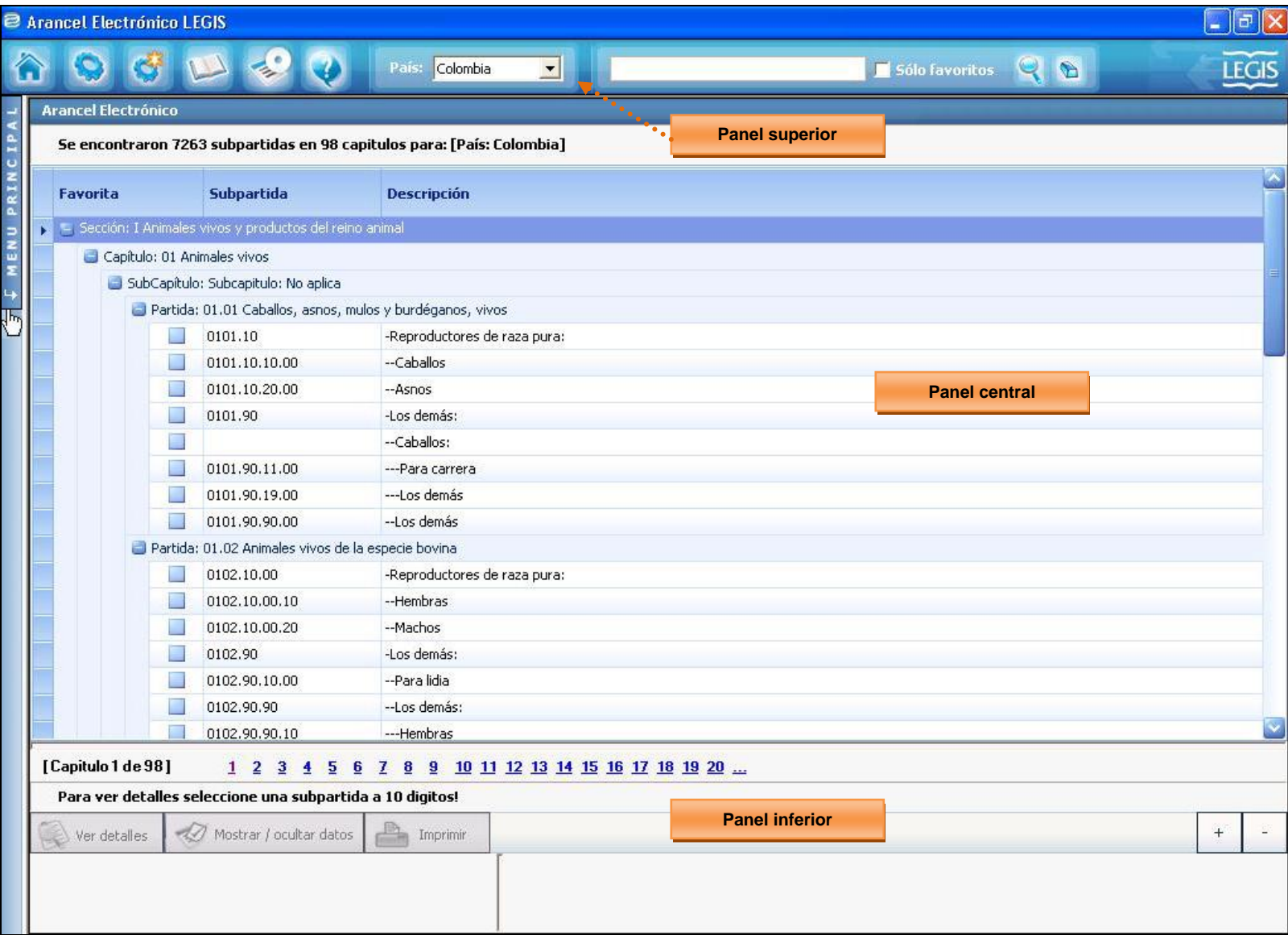

Si desea minimizar el *Panel Central* haga clic en el botón *Menú Principal* ubicado en la parte izquierda de su pantalla y automáticamente cambiara su estilo así:

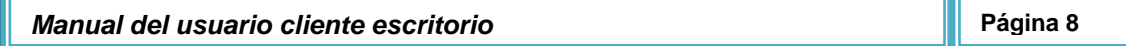

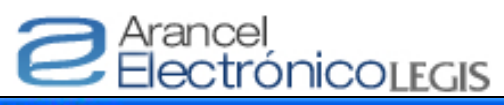

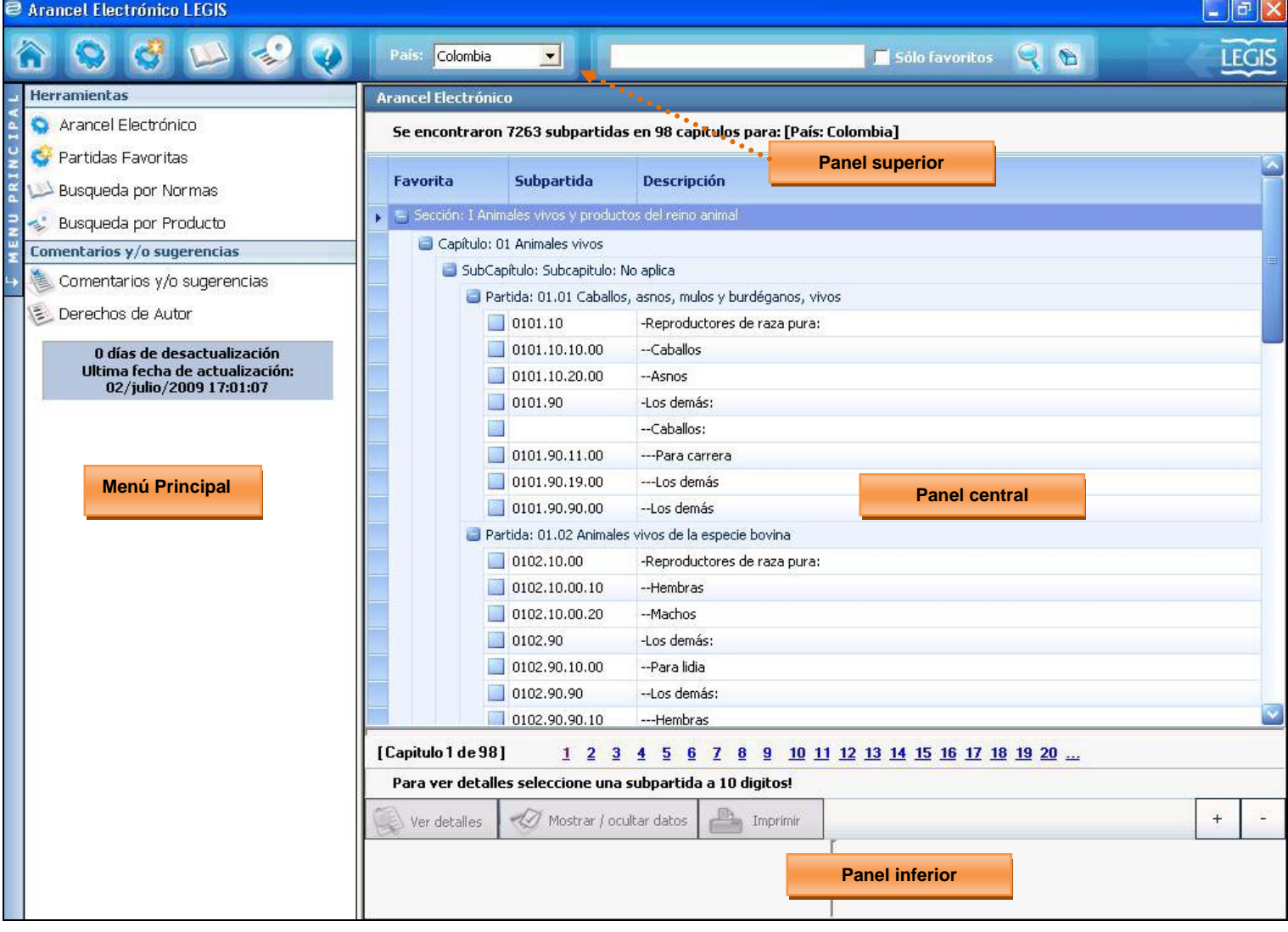

#### **a. Panel Superior:**

En la parte superior se muestran los mismos controles que se visualizan en la pantalla inicial del *Inicio*; estos controles son:

#### **→ Botón inicio**

Al hacer clic sobre el botón *Inicio*<sup>1</sup> se cierra la ventana en la cual está navegando. Para este caso la ventana *Arancel Electrónico* y lo pasa a la ventana de *Inicio*.

#### **→ Arancel**

Al hacer clic sobre el botón *Arancel* este lo dirige a la página inicial del *Arancel Electrónico*, cuando se encuentra navegando entre páginas, esta es otra opción rápida para ingresar a la funcionalidad del *Arancel Electrónico*.

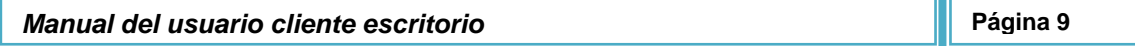

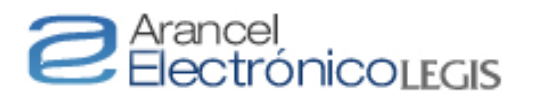

#### **→ Normas**

Al hacer clic sobre el botón *Normas* se despliega una ventana emergente que permite realizar búsquedas de normas por medio de filtros.

Para buscar una norma no es necesario diligenciar todos los campos, solo ingrese o seleccione uno o más criterios.

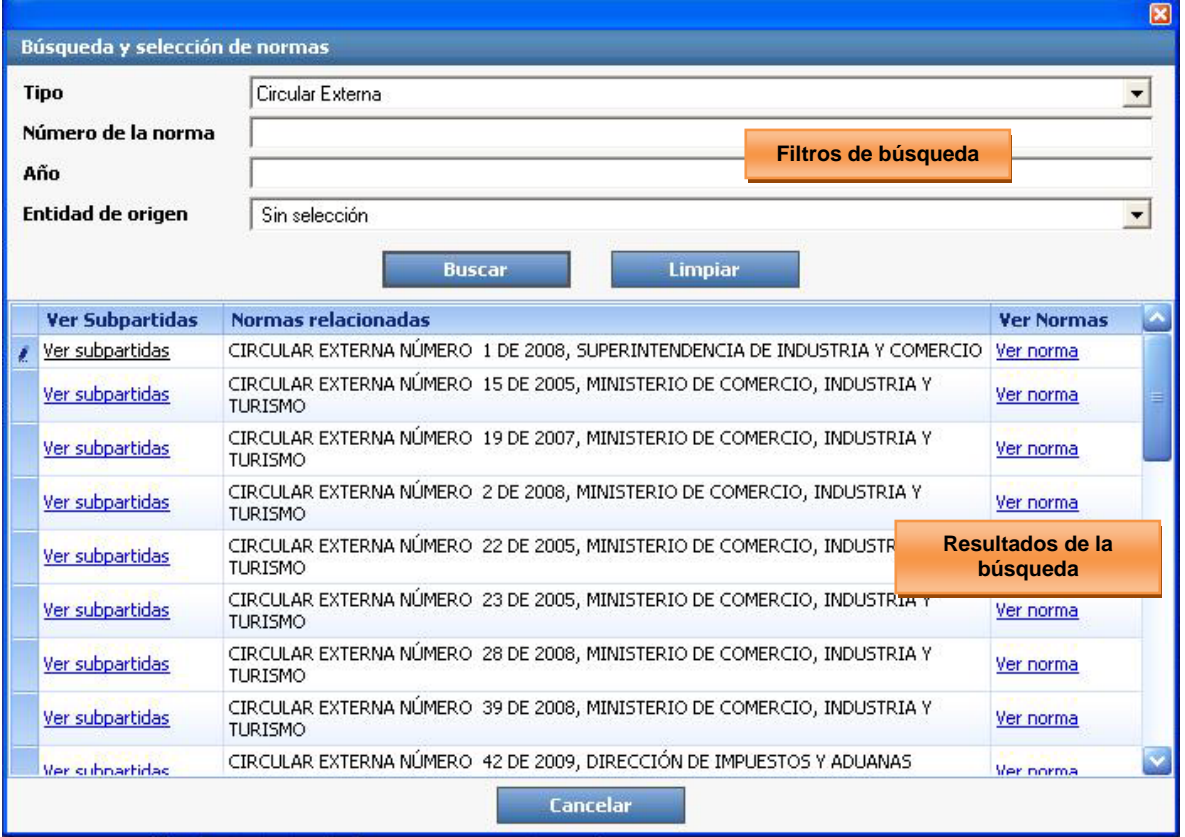

Luego de ingresar el o los criterios para la búsqueda haga clic en el botón **Buscar** y automáticamente el resultado se observará en la parte inferior; para visualizar una norma haga clic en el *link* Ver Norma.

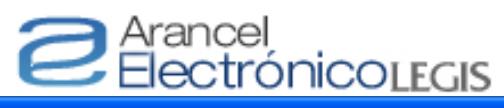

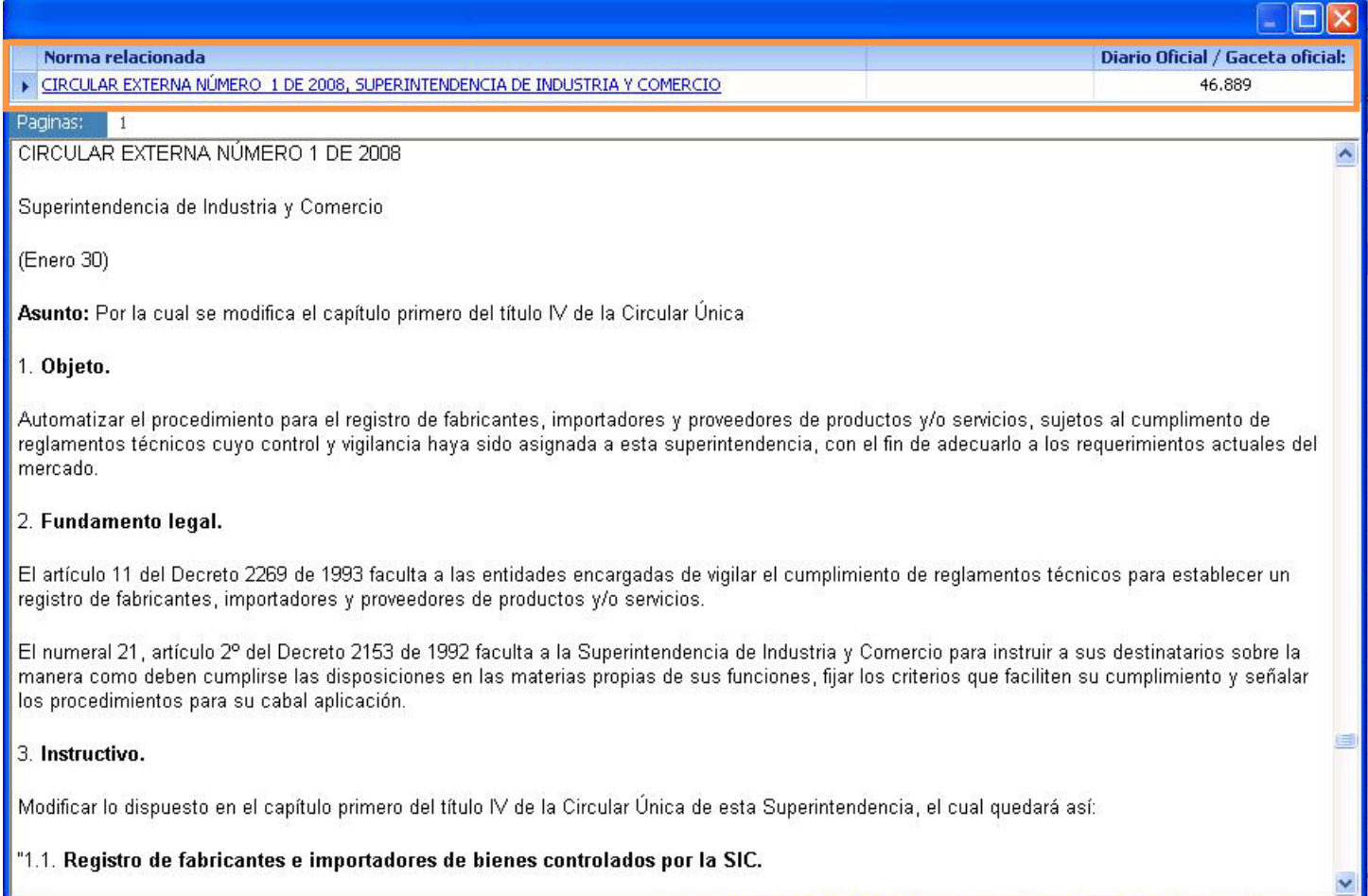

Para visualizar las subpartidas afectadas por la norma buscada haga clic en el *link* **Ver subpartidas** y automáticamente se muestra por pantalla el nombre de las secciones, el número de las subpartidas y los capítulos encontrados así:

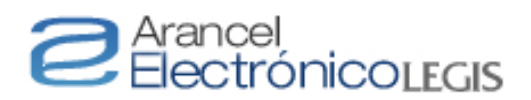

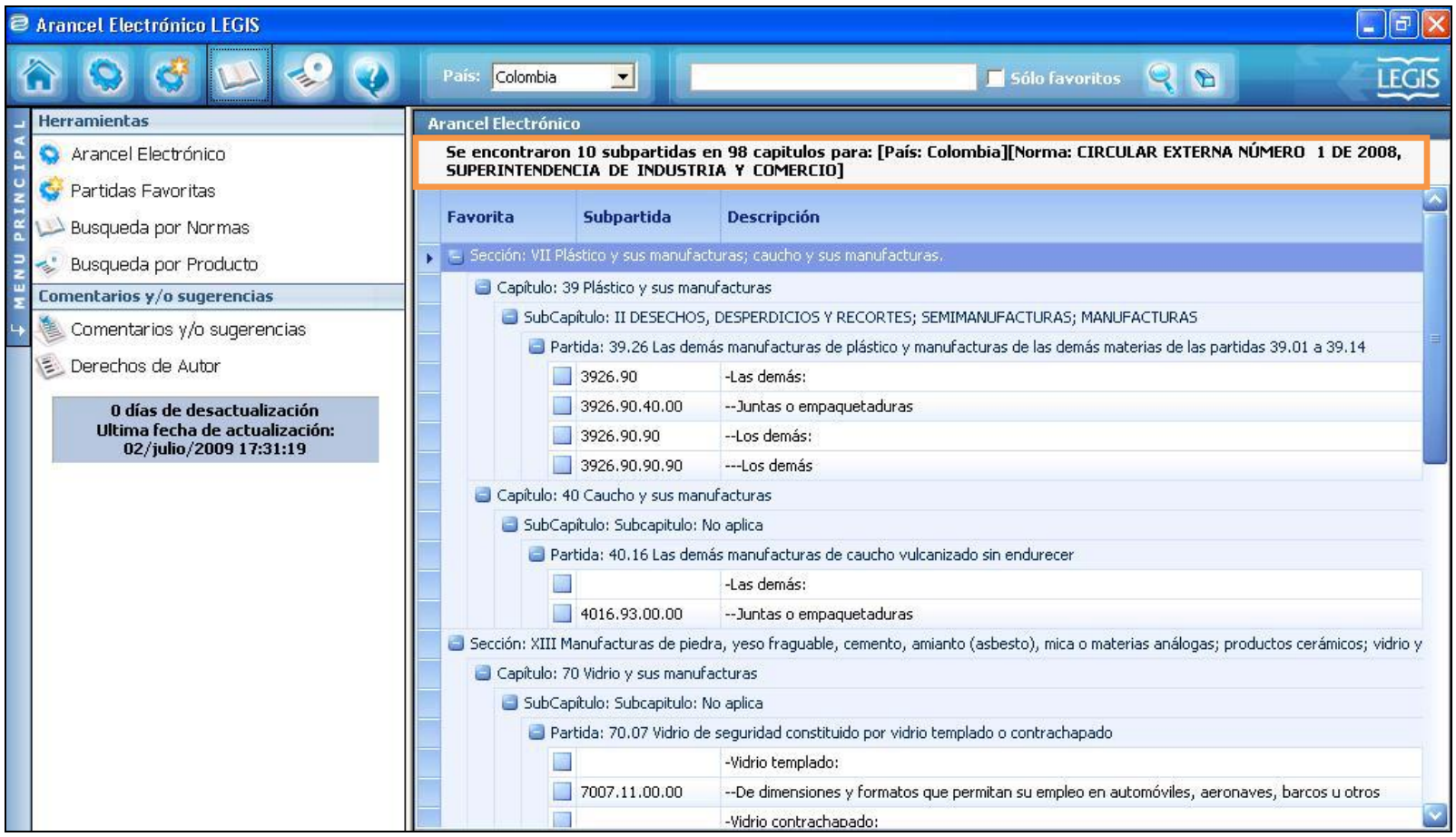

#### **→ Producto**

Al hacer clic en este botón *Productos* se despliega una ventana emergente con los siguientes criterios de búsqueda:

- a) por nombre del producto (índice de producto),
- b) por descripción de la subpartida.

c) por resolución oficial de clasificación. Una vez seleccionado el tipo de búsqueda escriba el producto que quiera encontrar en el cuadro inferior y

luego haga clic en el botón **Buscar** los resultados aparecerán resaltados en color rojo.

# e Arancel<br>ElectrónicoLEGIS

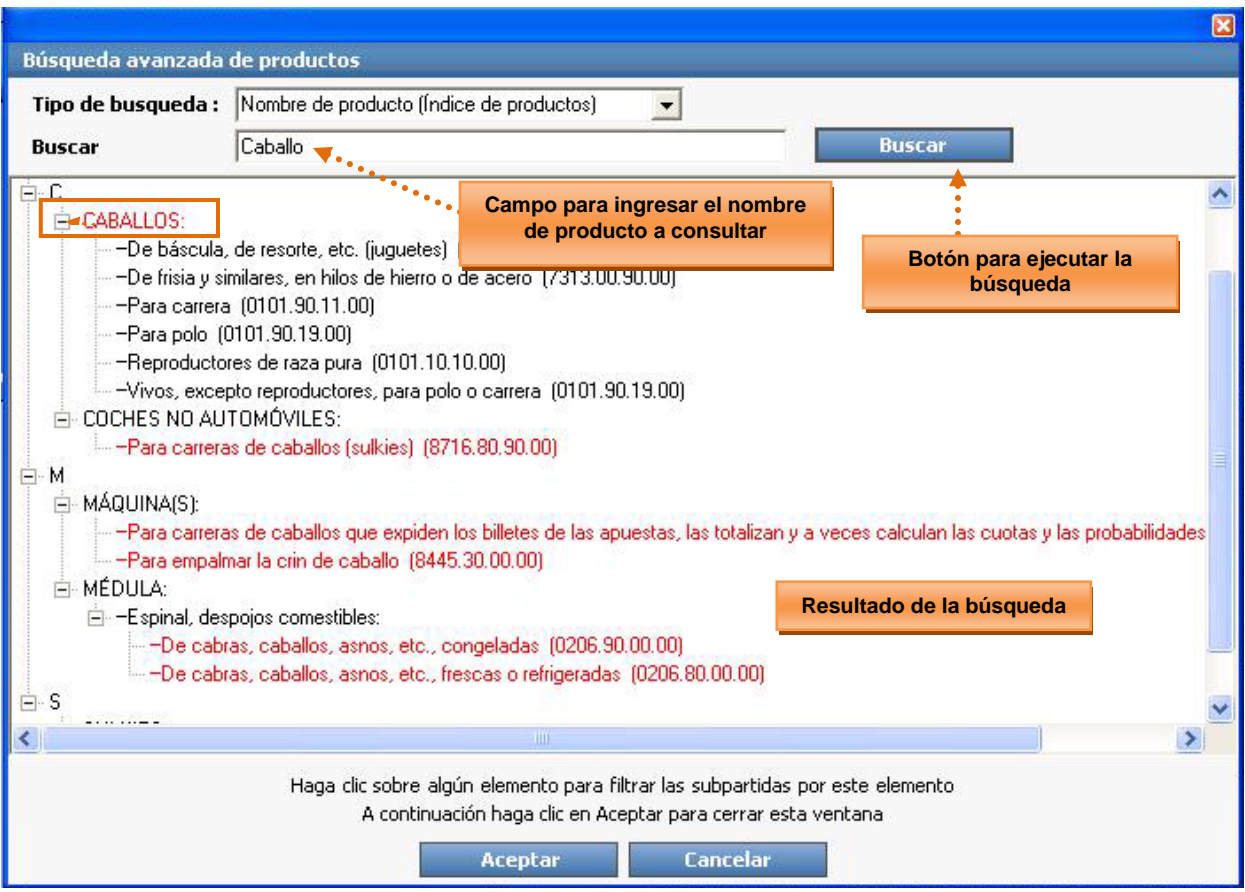

Haciendo clic sobre alguno de los aciertos encontrados se abrirá el arancel únicamente con las subpartidas correspondientes al producto consultado así:

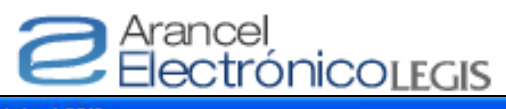

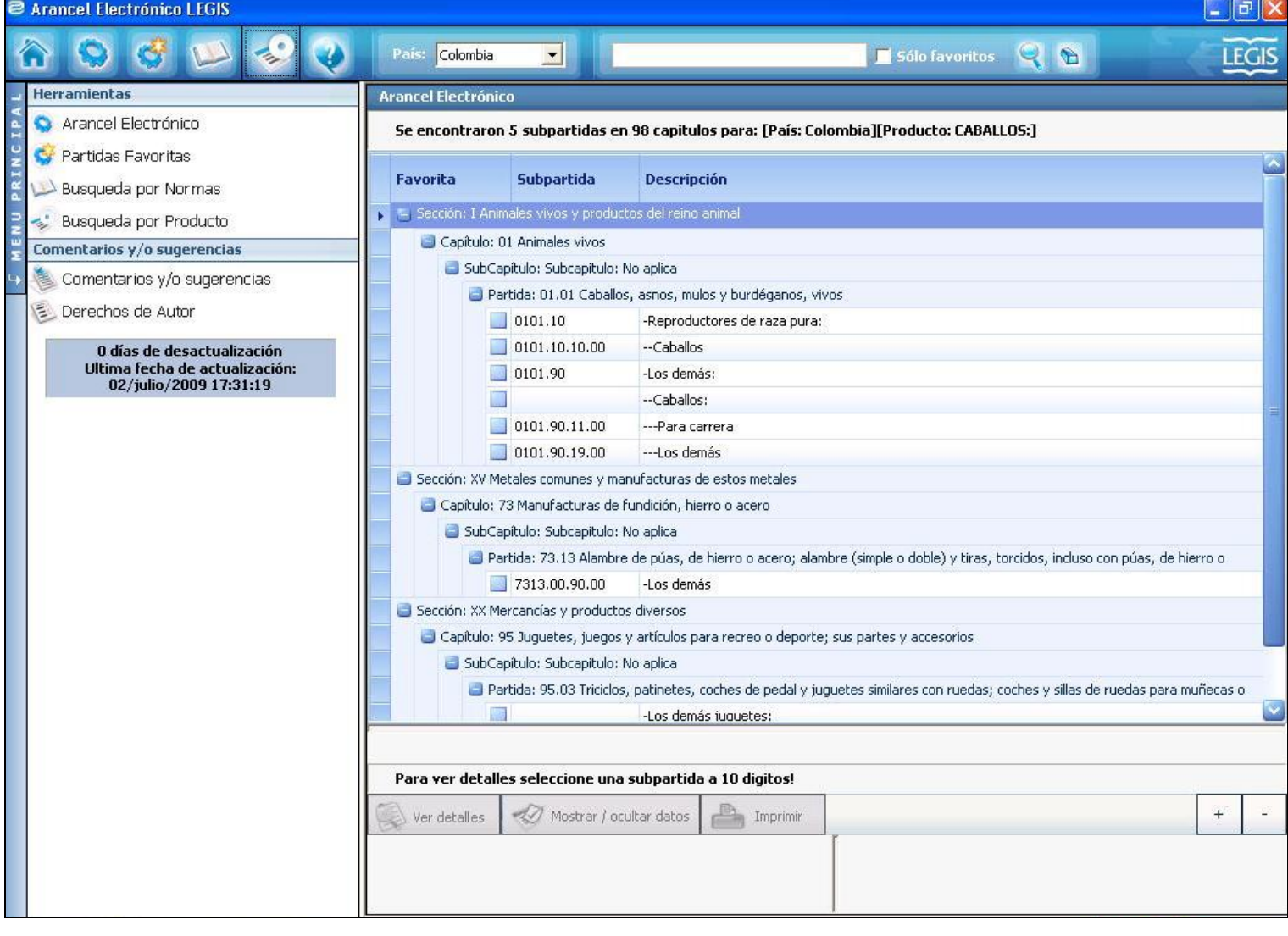

#### **→ Ayuda**

Al hacer clic en este botón *ayuda* se despliega una ventana emergente con un archivo en PDF el cual contiene el manual de usuario que suministra información sobre la aplicación.

#### **→ País importador**

Este campo está conformado por una lista desplegable que contiene los países cuya información arancelaria ha sido incorporada a la publicación.

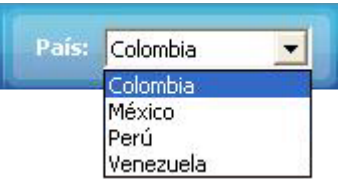

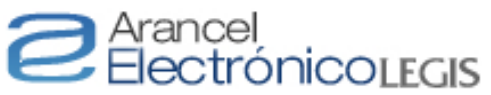

Al hacer clic en cualquiera de los países, la pantalla se cambia automáticamente al arancel del país seleccionado. Si previamente se está realizando alguna consulta de una subpartida, el cambio de país no afecta esta búsqueda sino que la conserva.

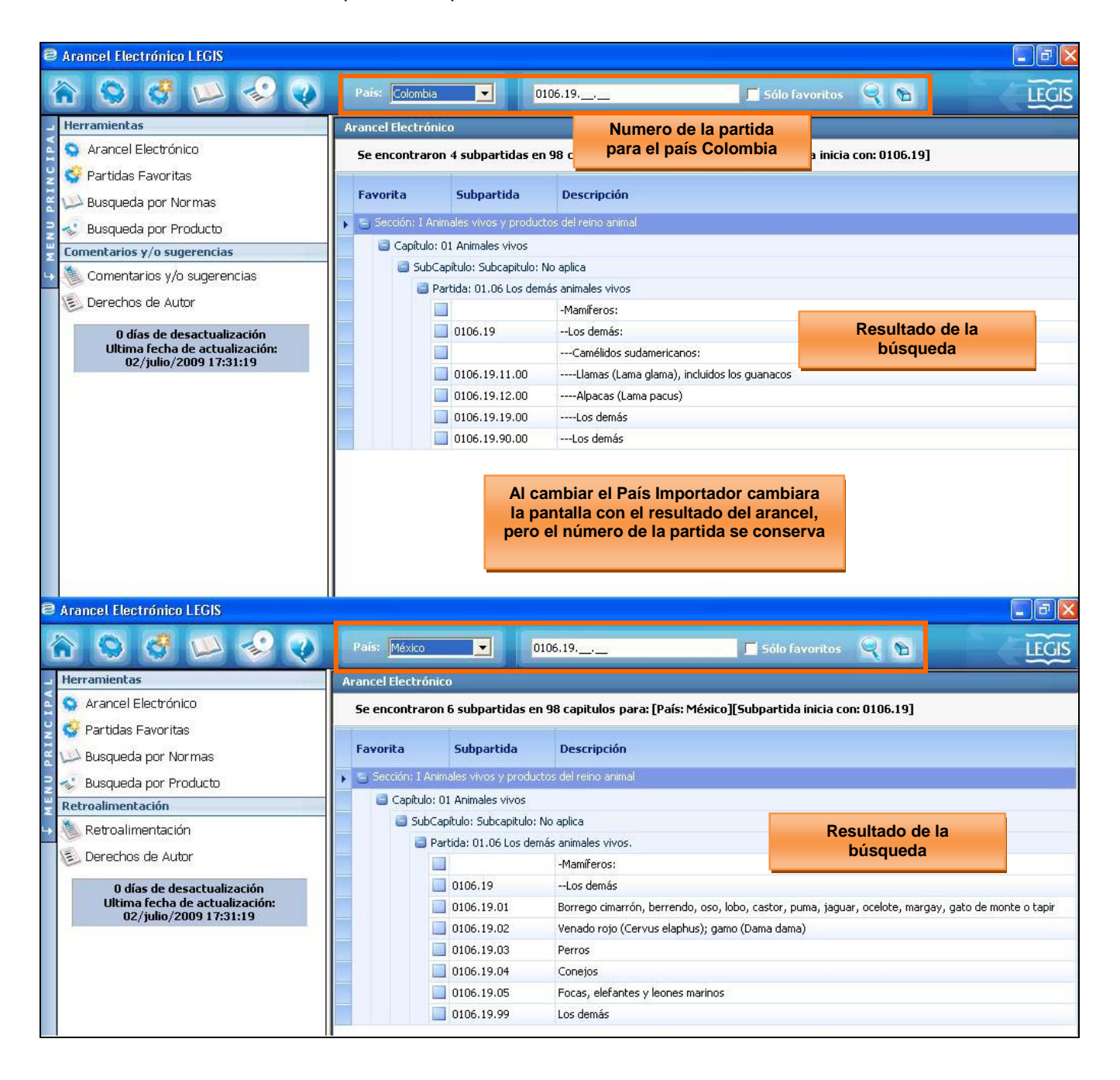

#### **→ Partida/Subpartida**

Este campo es un filtro de búsqueda alfanumérico donde el usuario podrá ingresar *el nombre* o *el número* de la *partida o la subpartida*, luego debe hacer

clic sobre el botón y automáticamente en la parte central de la pantalla aparece el resultado.

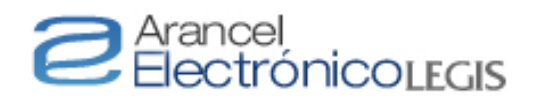

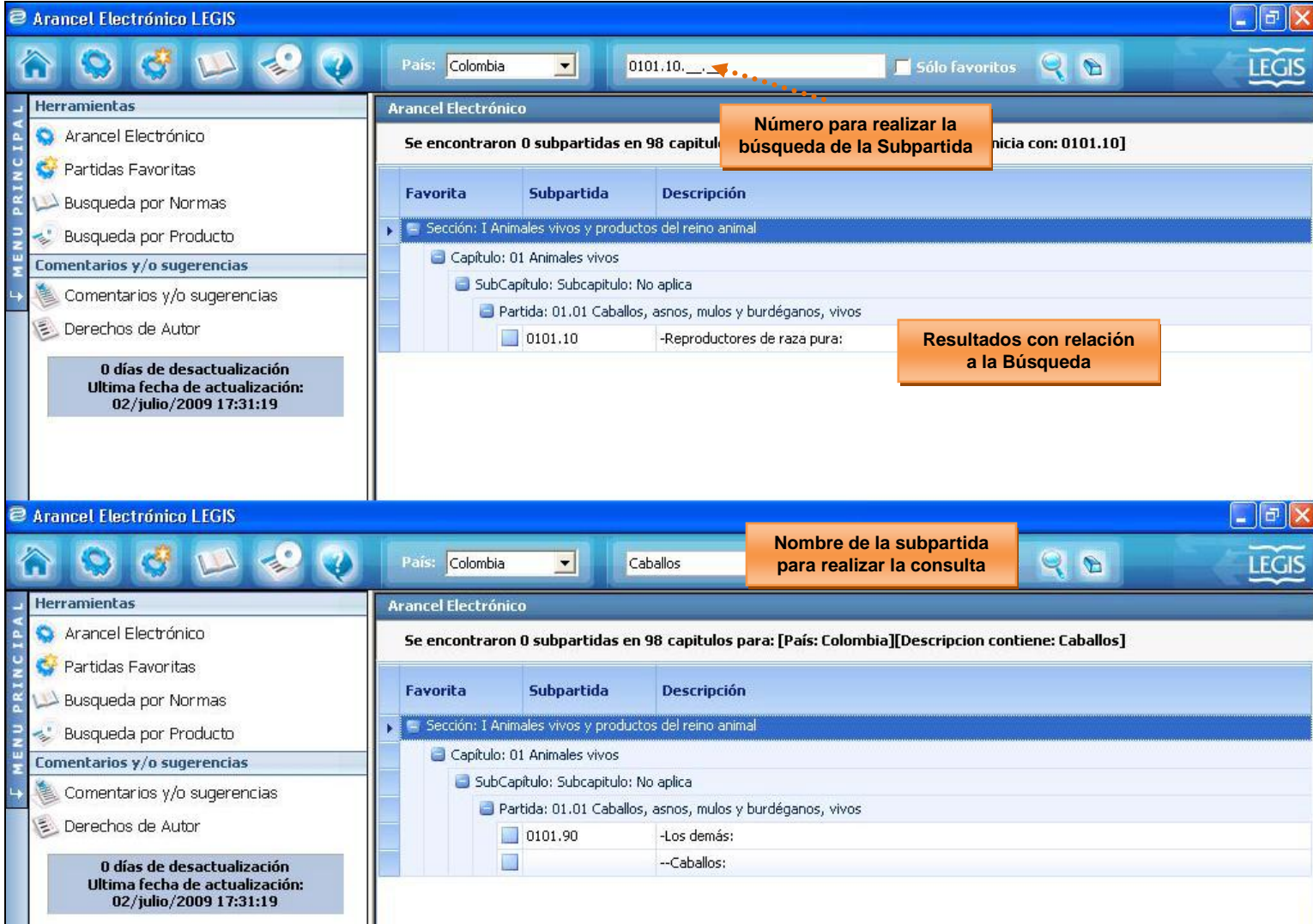

#### **→ Borrar criterio de búsqueda**

Al dar clic en este botón **a** automáticamente el sistema borra el número de la consulta el cual ingreso en el campo **Partida**/**SubPartida.**

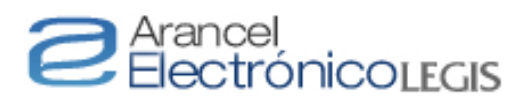

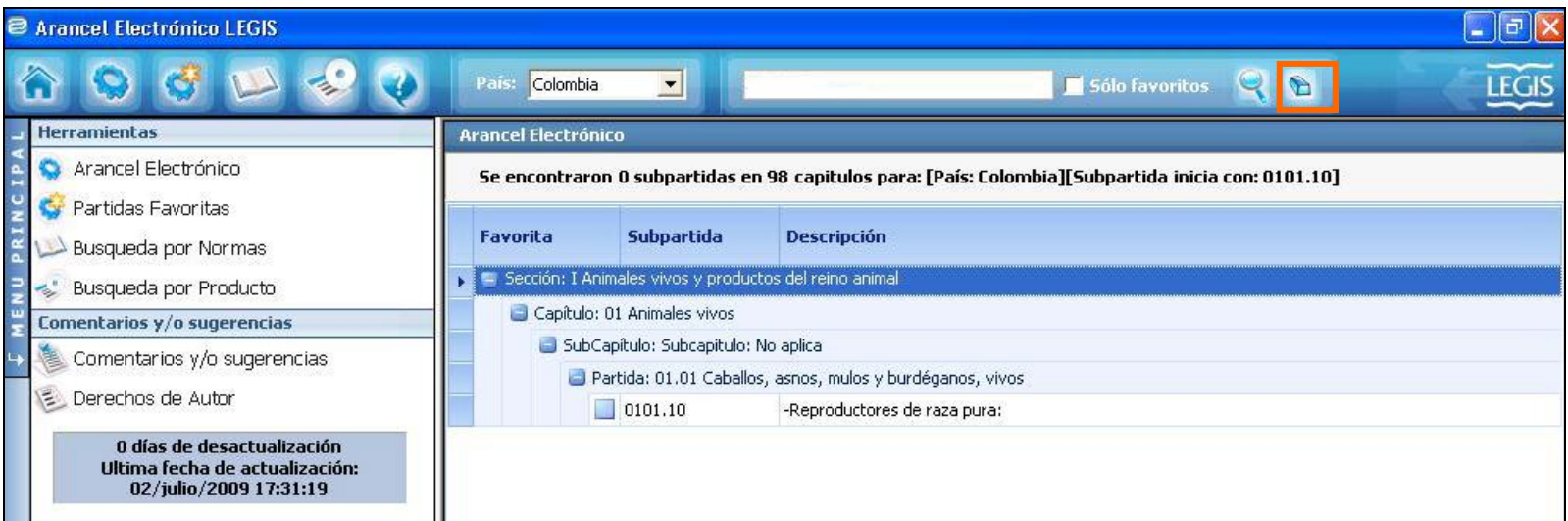

#### **→ Ayuda**

Al hacer clic en este botón *ayuda* se despliega una ventana emergente con un archivo en PDF el cual contiene el manual de usuario que suministra información sobre la aplicación.

#### **b. Panel Central:**

En este apartado se visualizan las *secciones*, *capítulos*, *partidas*, **s***ubpartidas* y *subcapítulos* del arancel como se detalla a continuación:

a e

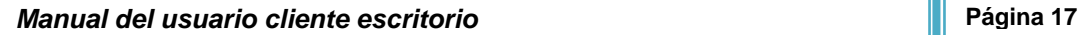

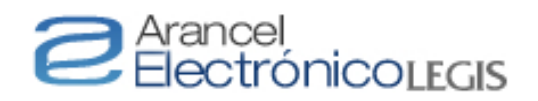

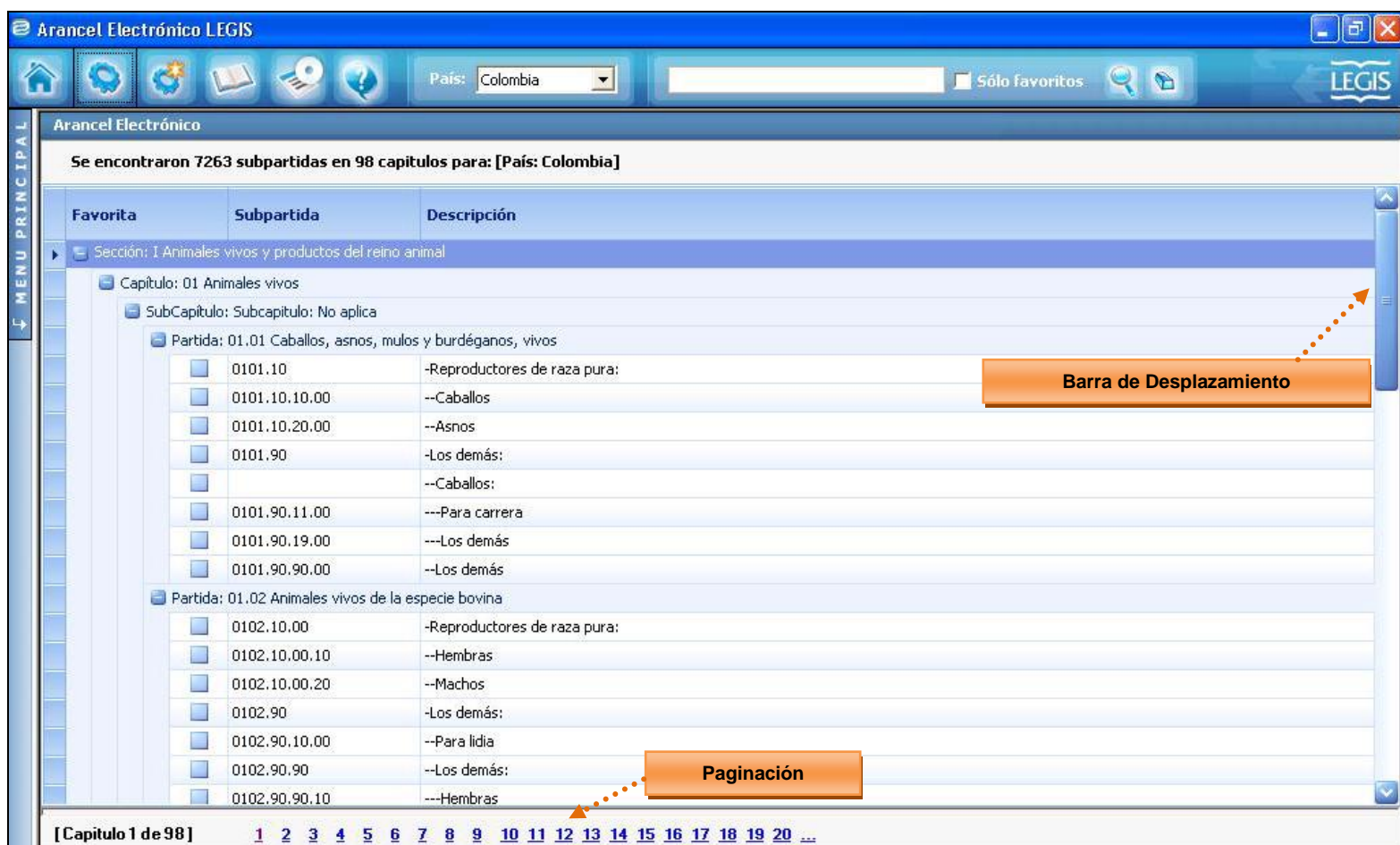

#### **c. Panel Inferior:**

Este panel está conformado por un filtro de selección el cual permiten navegar entre páginas para visualizar los Capítulos y una casilla que contiene tres botones: *Ver Detalle***, Mostrar/ Ocultar Datos** e *Imprimir*, además se encuentran los campos donde se muestran de manera rápida y resumida los distintos atributos que posee la subpartida seleccionada, así:

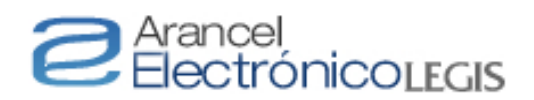

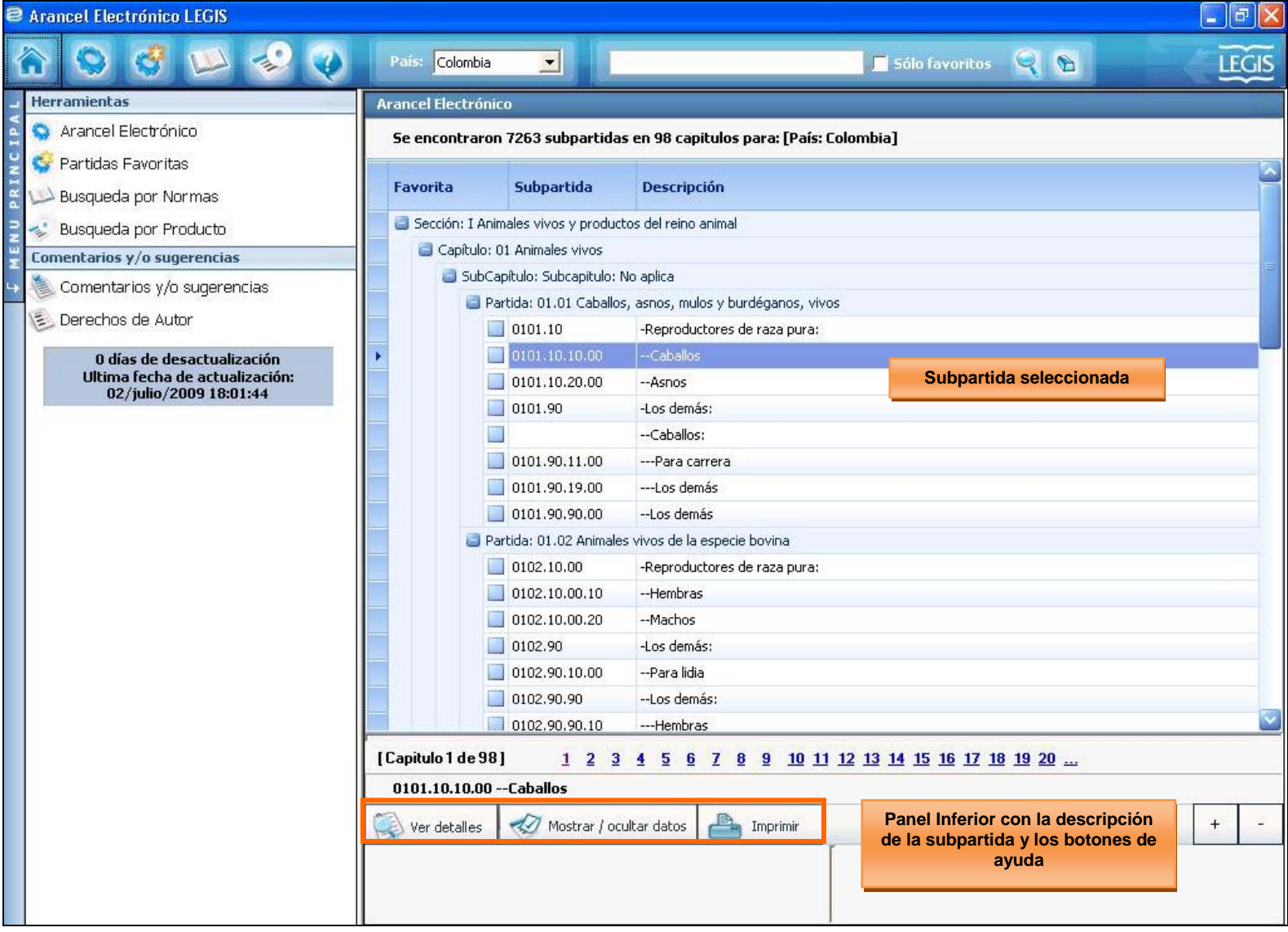

Para observar el contenido en los campos agregados por medio del botón *Mostrar/Ocultar Datos* el aplicativo permite desplazar el *Panel inferior* a la *Sección central*, solo debe ubicar el puntero en la barra que divide la sección del panel y este cambiará su apariencia así $\mp$ . Cuando el puntero tome esta forma desplace hacia arriba el panel y ya podrá observar los campos de la subpartida seleccionada.

Para ver la descripción completa de la **subpartida** haga clic en el botón <sup>ver</sup> detalles

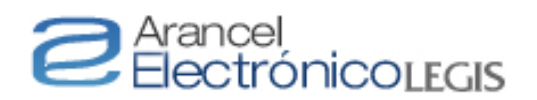

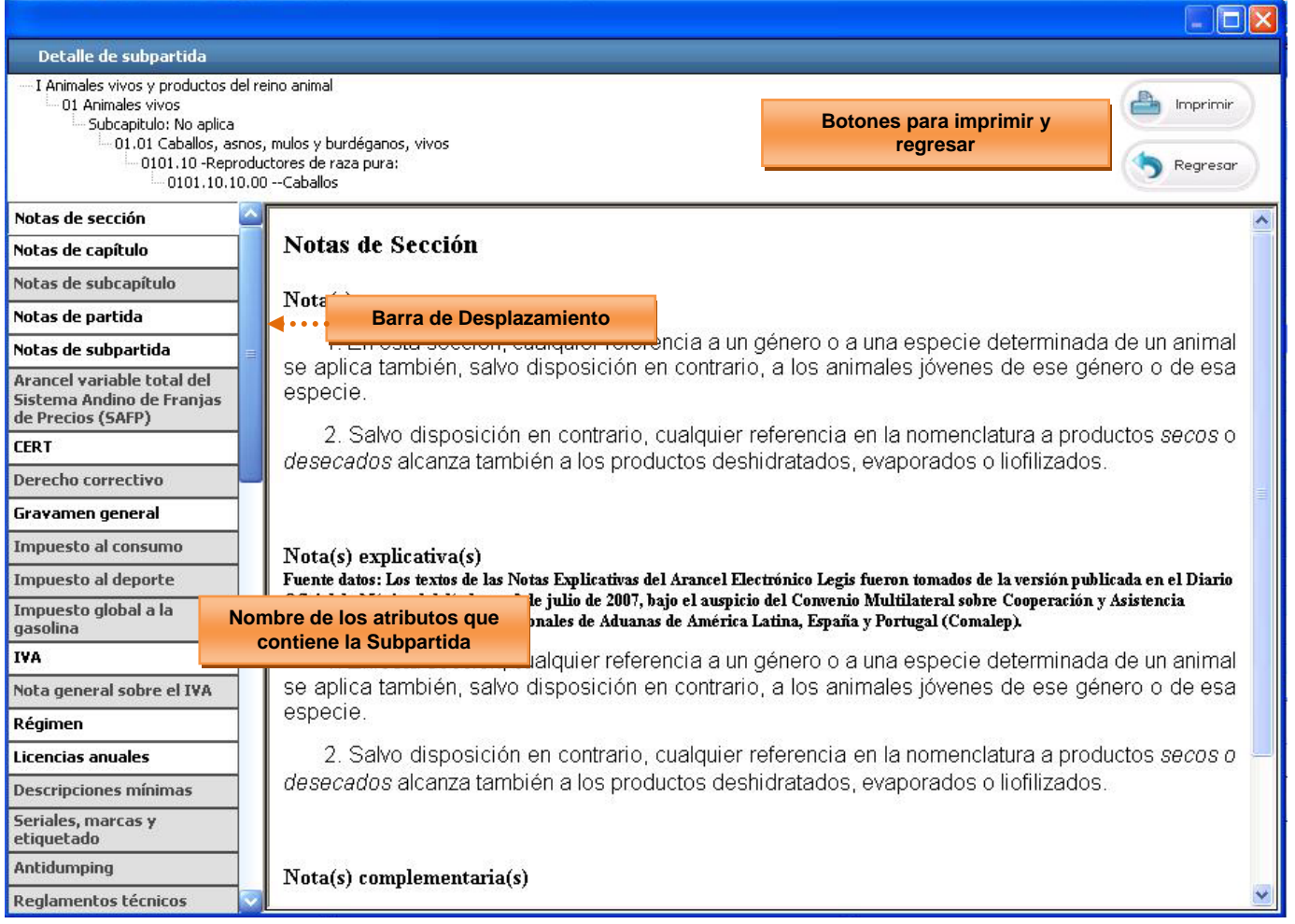

Los atributos que aparecen resaltados en negrita son los que la subpartida posee y al hacer clic sobre ellos aparecerá la información en el campo derecho. Si la subpartida no tiene algunos de estos atributos, se mostrarán inactivos por lo que será imposible ingresar a ellos.

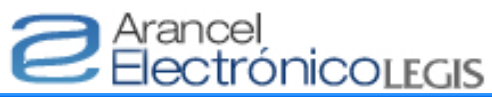

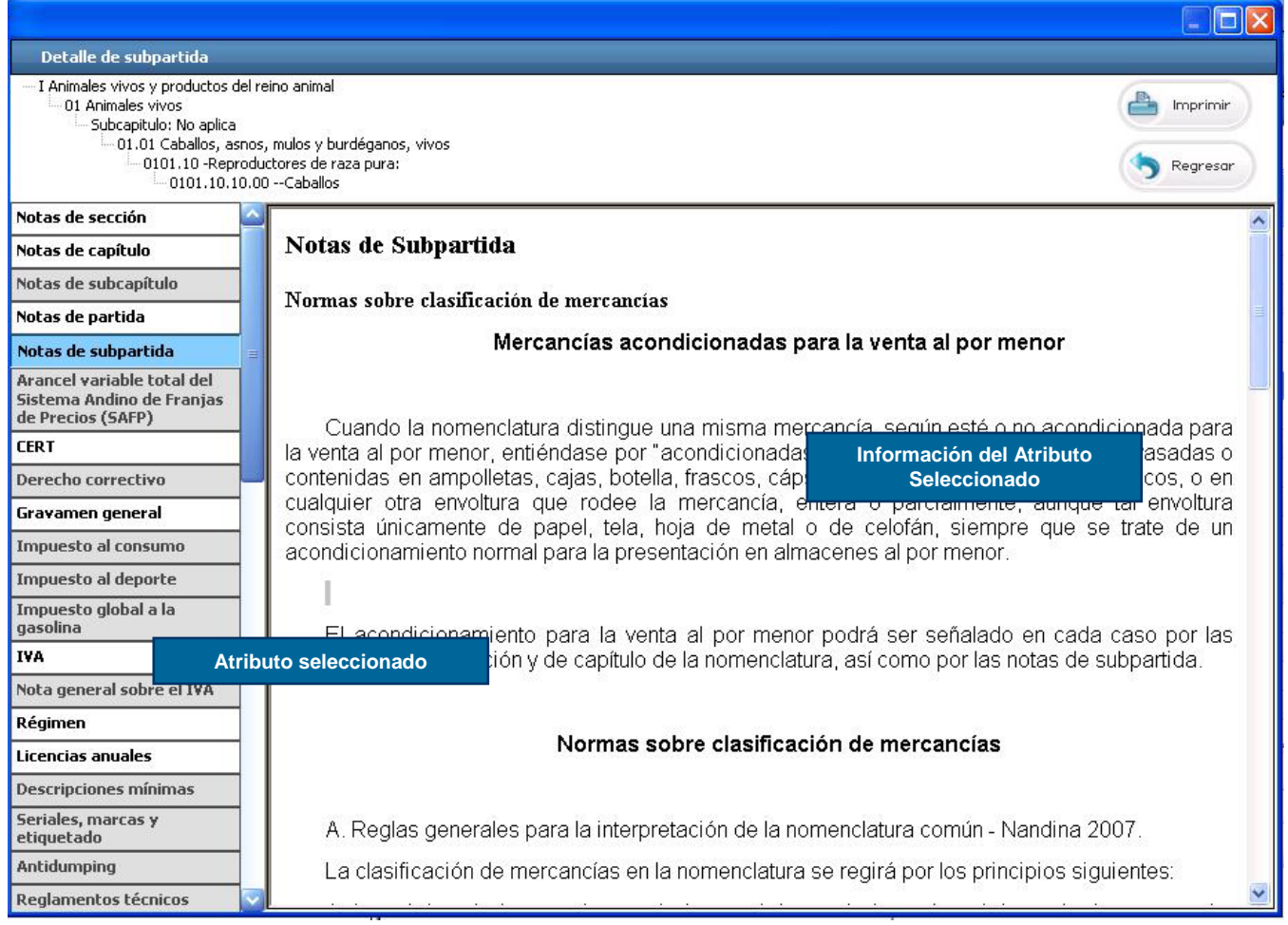

Para *Mostrar/ocultar los atributos* de una **subpartida** haga clic en el botón

el cual, mediante la siguiente ventana emergente permite seleccionar los atributos los cuales se observaran en el *Panel Inferior* del aplicativo y en la ventana *Ver Detalles*.

# e Arancel<br>ElectrónicoLEGIS

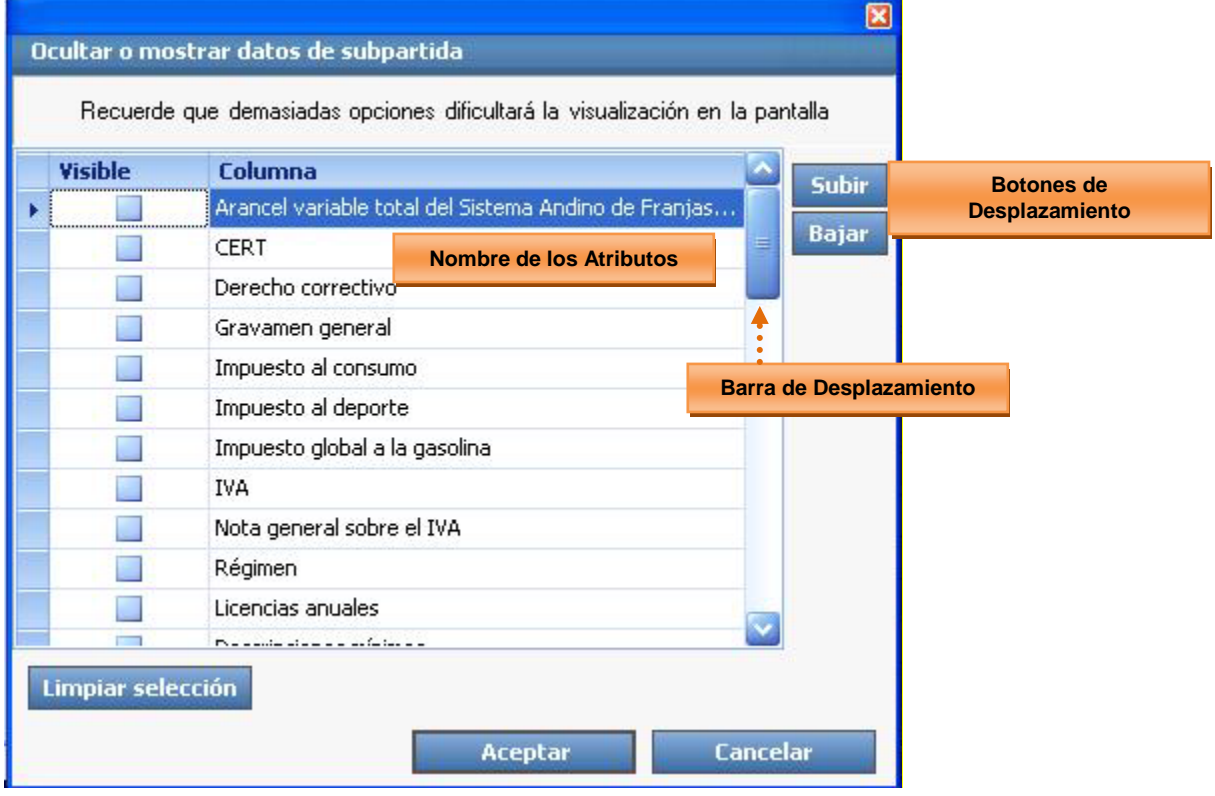

Para seleccionar un atributo haga clic en el *Check Box* o *Caja de Chequeo* las cuales se encuentran ubicadas en la parte izquierda de la columna y automáticamente quedaran marcadas así:

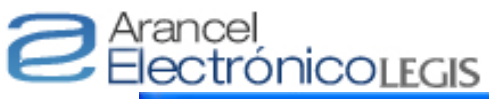

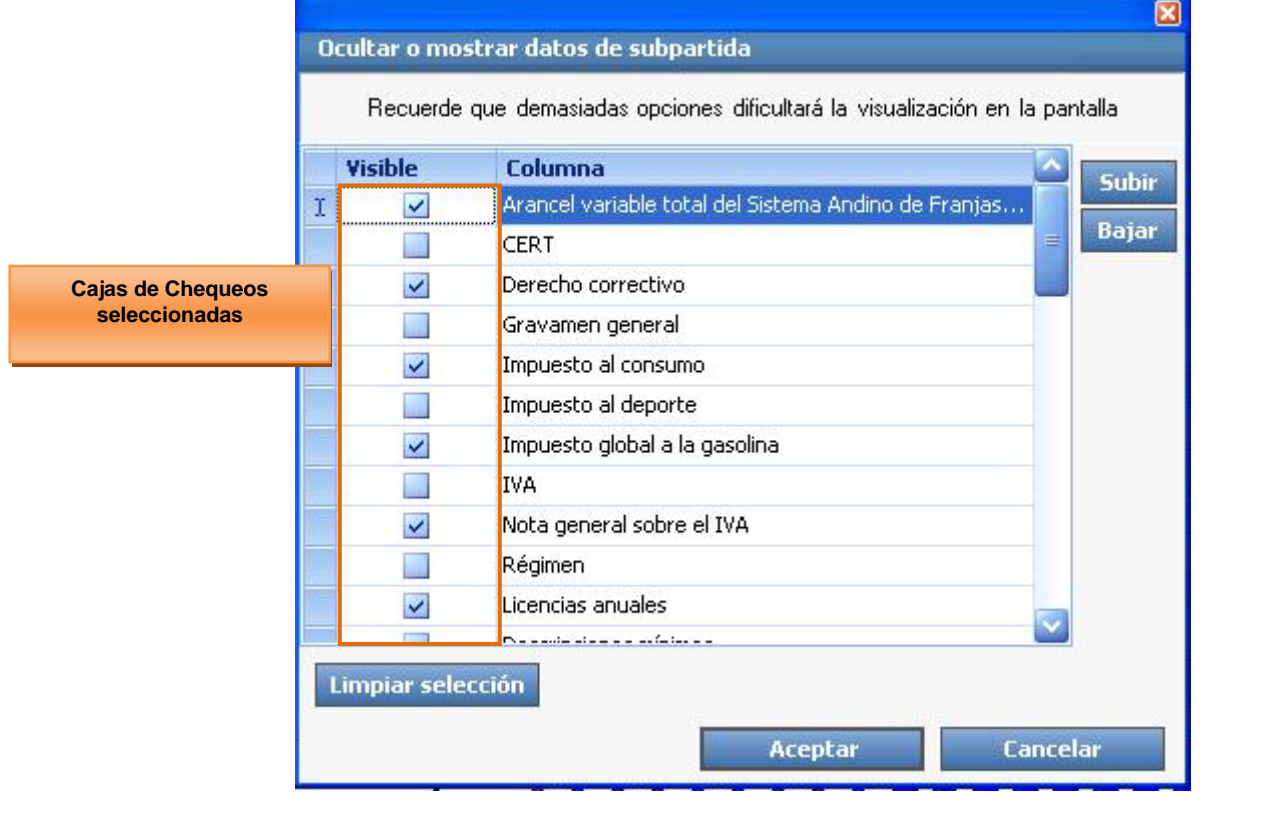

Para moverse por la ventana puede utilizar los Botones Subir y Bajar o simplemente puedo hacerlo por medio de barra de desplazamiento.

Si desea limpiar las cajas de chequeos seleccionadas para ocultar los atributos en el Panel Inferior haga clic en el botón Limpiar selección y automáticamente el sistema los borrara.

# Parancel<br>ElectrónicoLEGIS

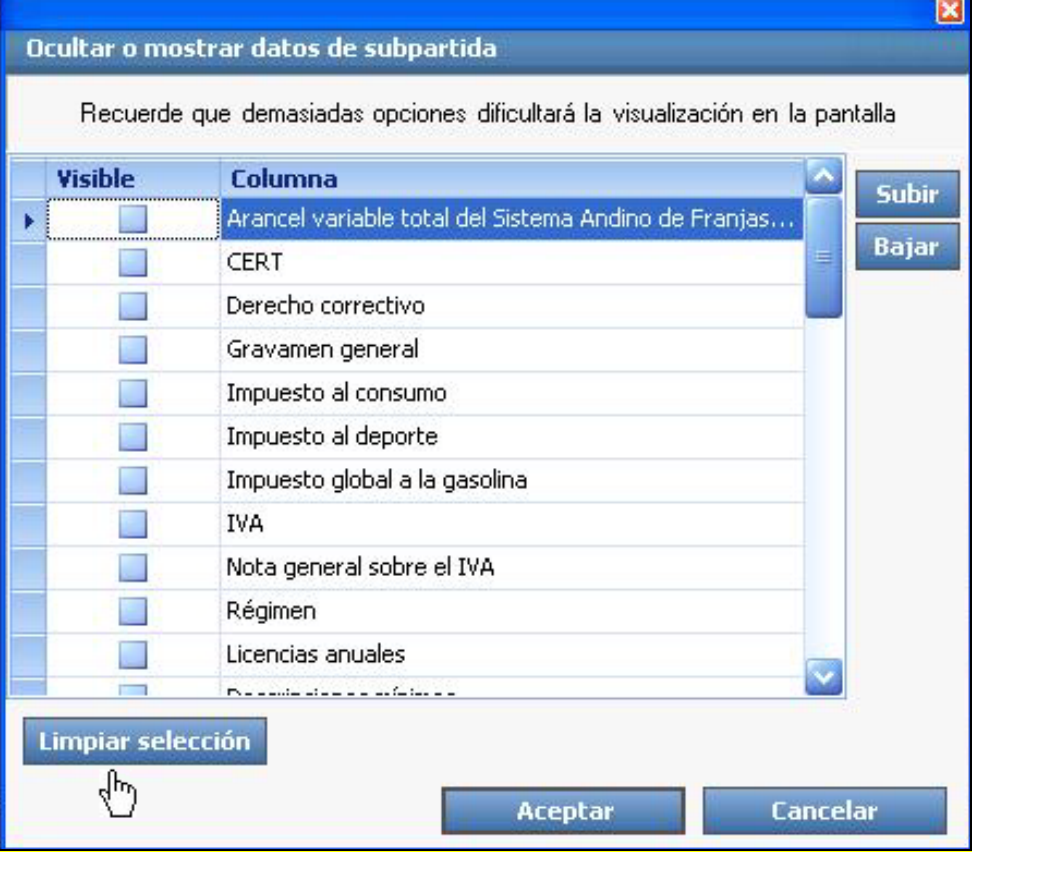

Una vez seleccionado lo atributos haga clic en el botón **Aceptar** y así lo podrá visualizar en el panel Inferior

Para *Imprimir* una **subpartida** haga clic en el botón **del Imprimir** el cual, mediante la siguiente ventana permite seleccionar el impreso de la partida con las siguientes opciones.

# **e** Arancel<br>ElectrónicoLEGIS

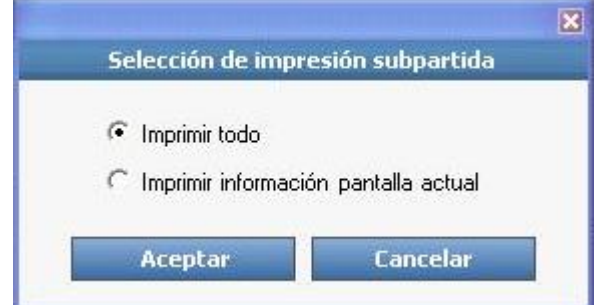

Cuando selecciona *Imprimir Todo* lo que hace esta opción es capturar toda la información de los atributos que posee la subpartida en una ventana y por medio del botón se ejecuta la impresión así:

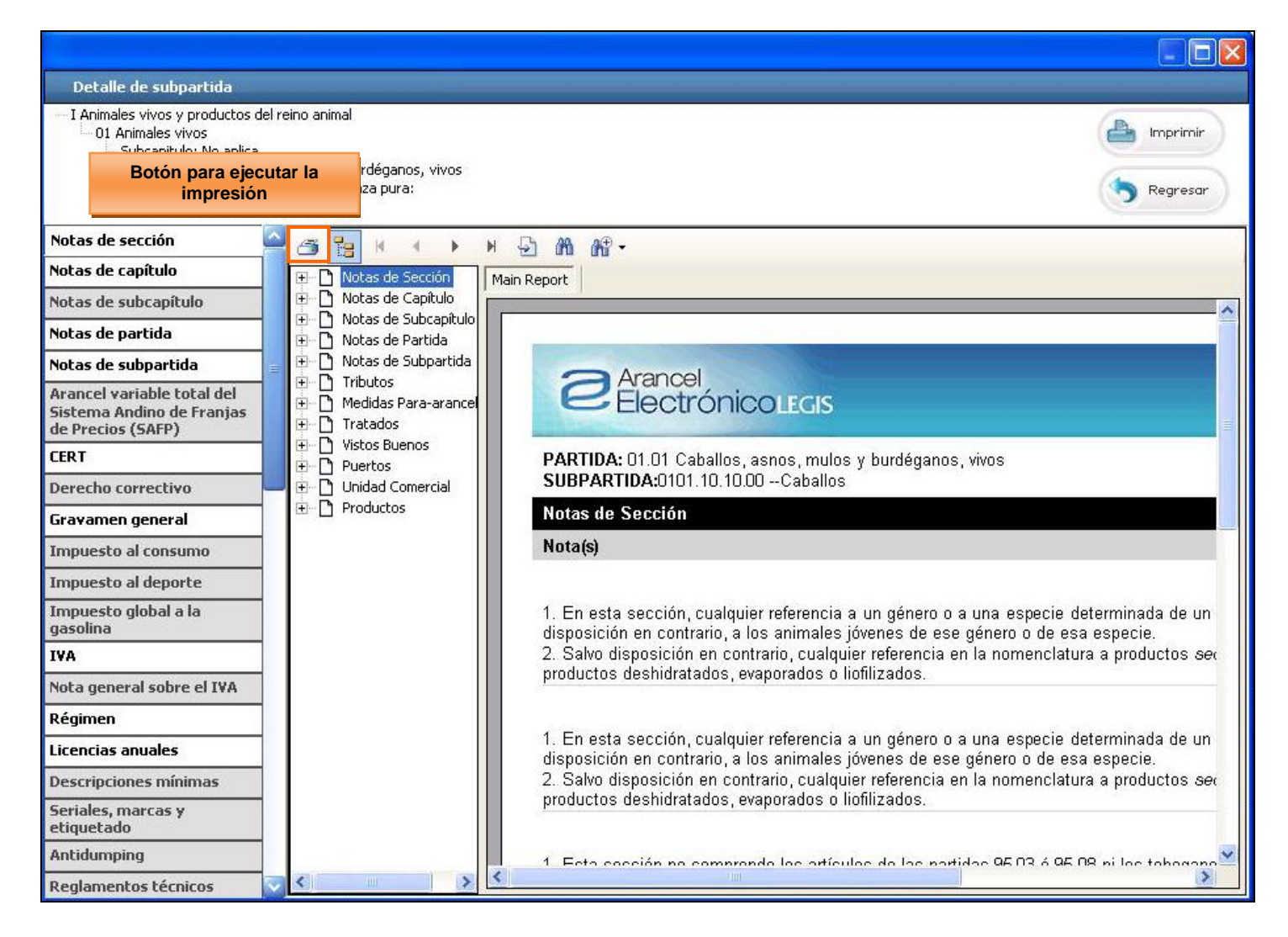

Luego haga clic en el botón i ubicado en la parte superior de la ventana y automáticamente se despliega otra ventana la cual le permite seleccionar las opciones de impresion ya sea todo el documento o por páginas.

# e Arancel<br>ElectrónicoLEGIS

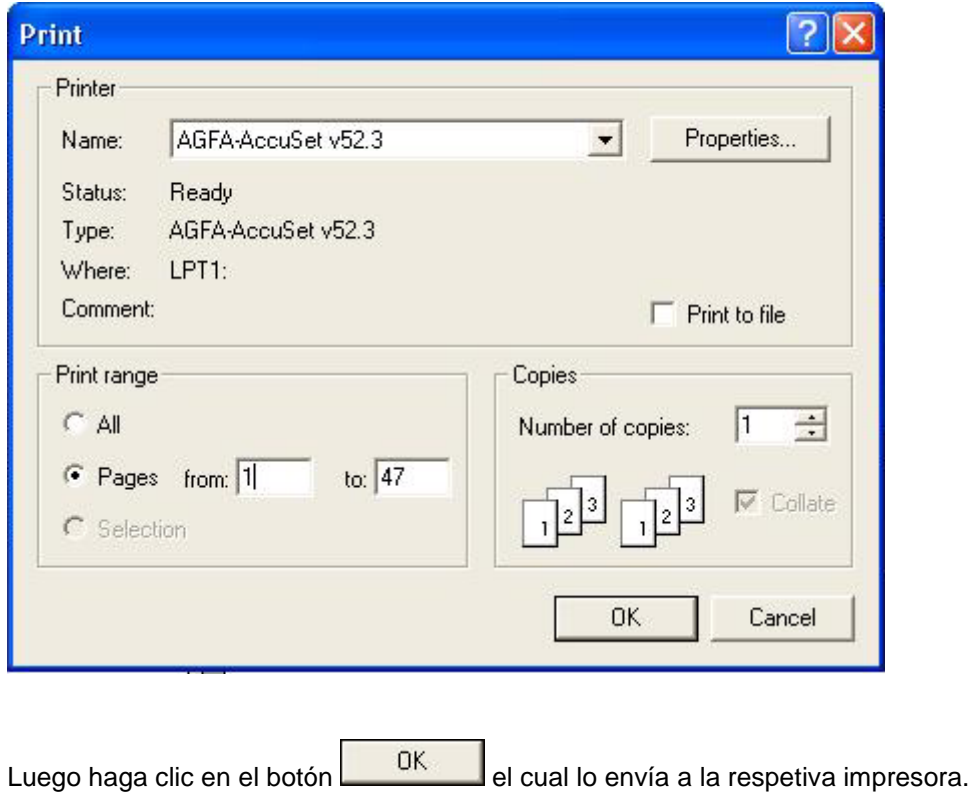

Y al seleccionar la opción *Imprimir elementos visibles* se muestra por pantalla únicamente la información la cual se ha consultado, para realizar el impreso de la subpartida puede realizar el procedimiento que se realizo anteriormente

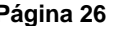

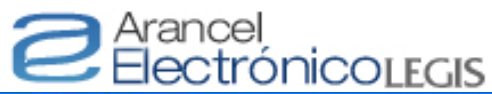

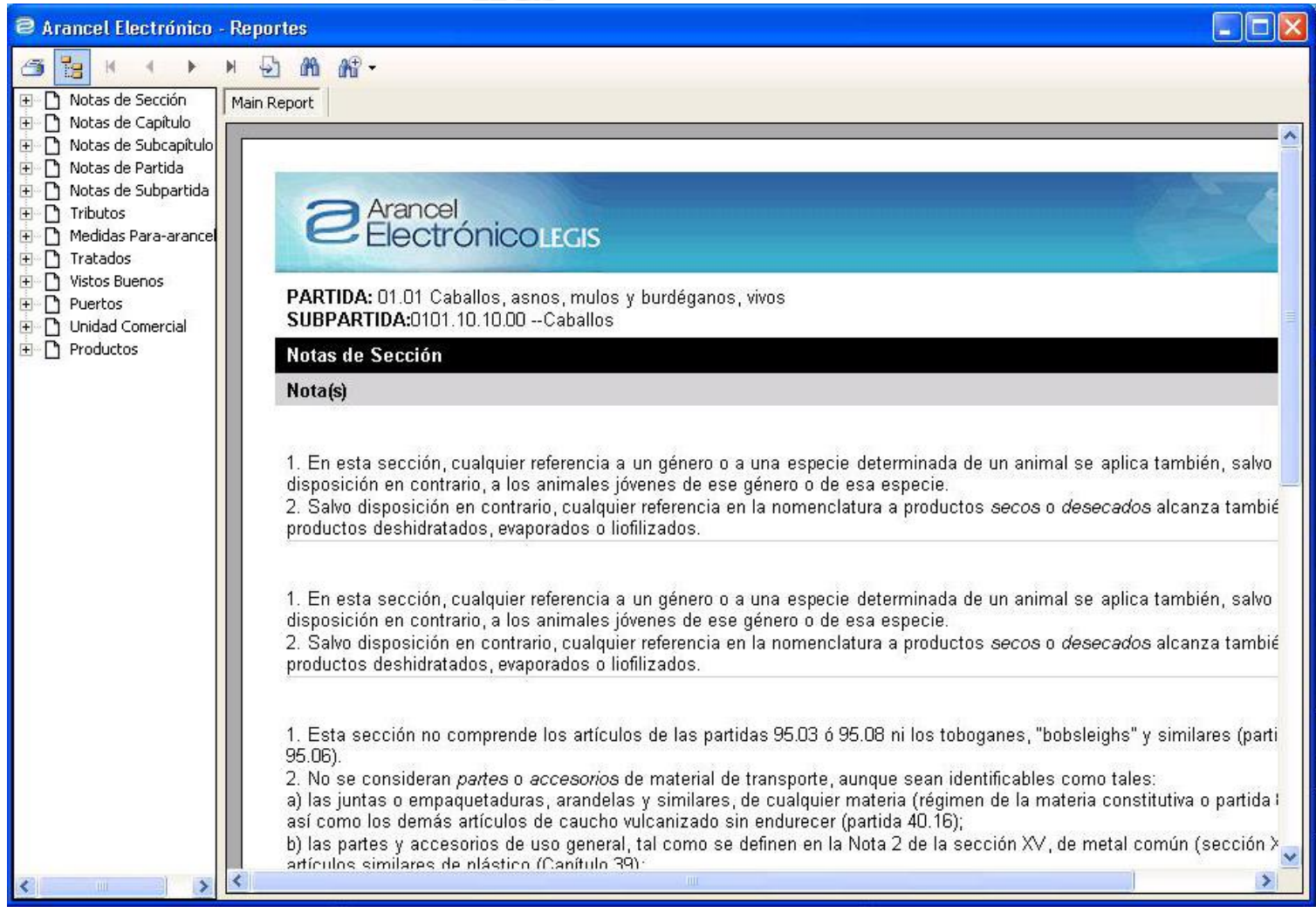

#### **2.2.1.2 Búsqueda por norma**

Al hacer clic en esta opción se despliega una ventana emergente que permite por medio de filtros realizar búsquedas de normas que adoptan disposiciones relacionadas con la nomenclatura arancelaria.

Para buscar una norma no es necesario diligenciar todos los campos, solo ingrese o seleccione uno o más criterios.

# ) Arancel<br>• Electrónico<u>legis</u>

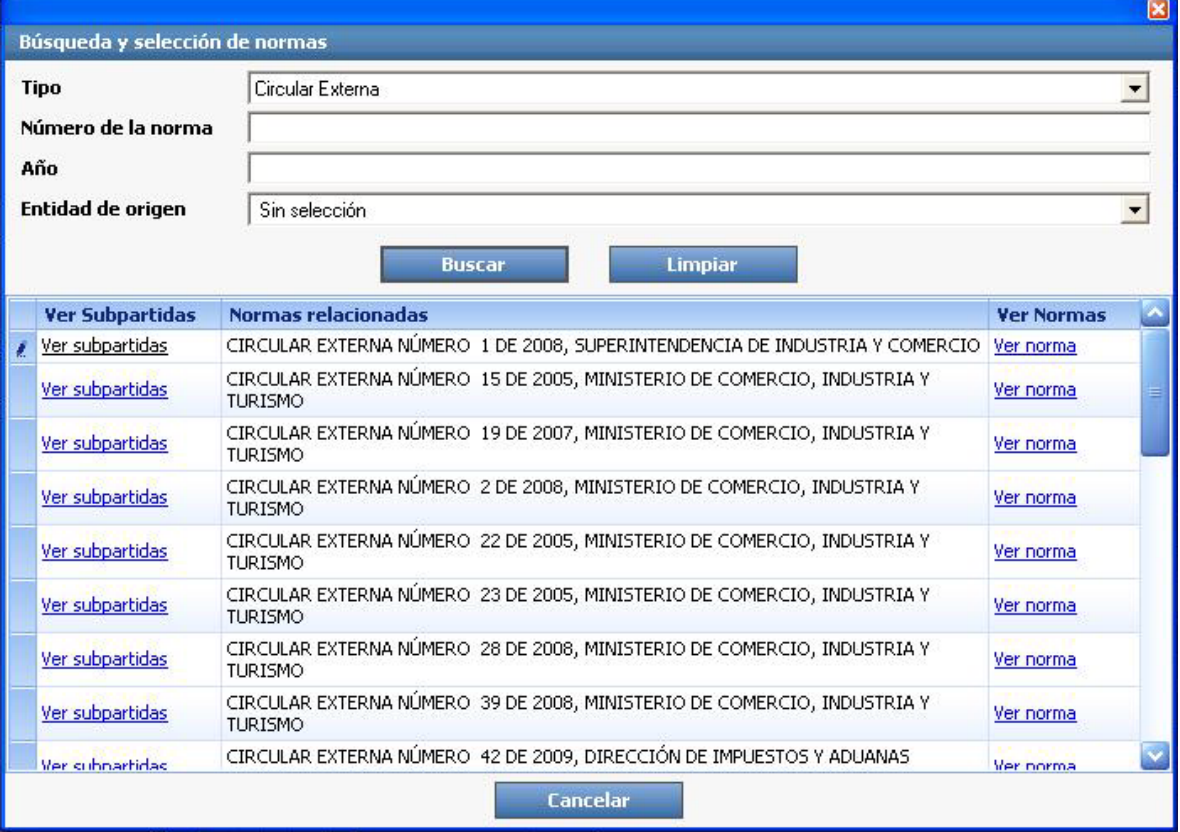

Luego de ingresar el o los criterios para la búsqueda haga clic en el botón y automáticamente el resultado se observará en la parte inferior; para visualizar una norma haga clic en el *link* Ver Norma.

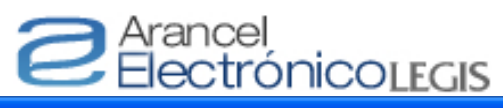

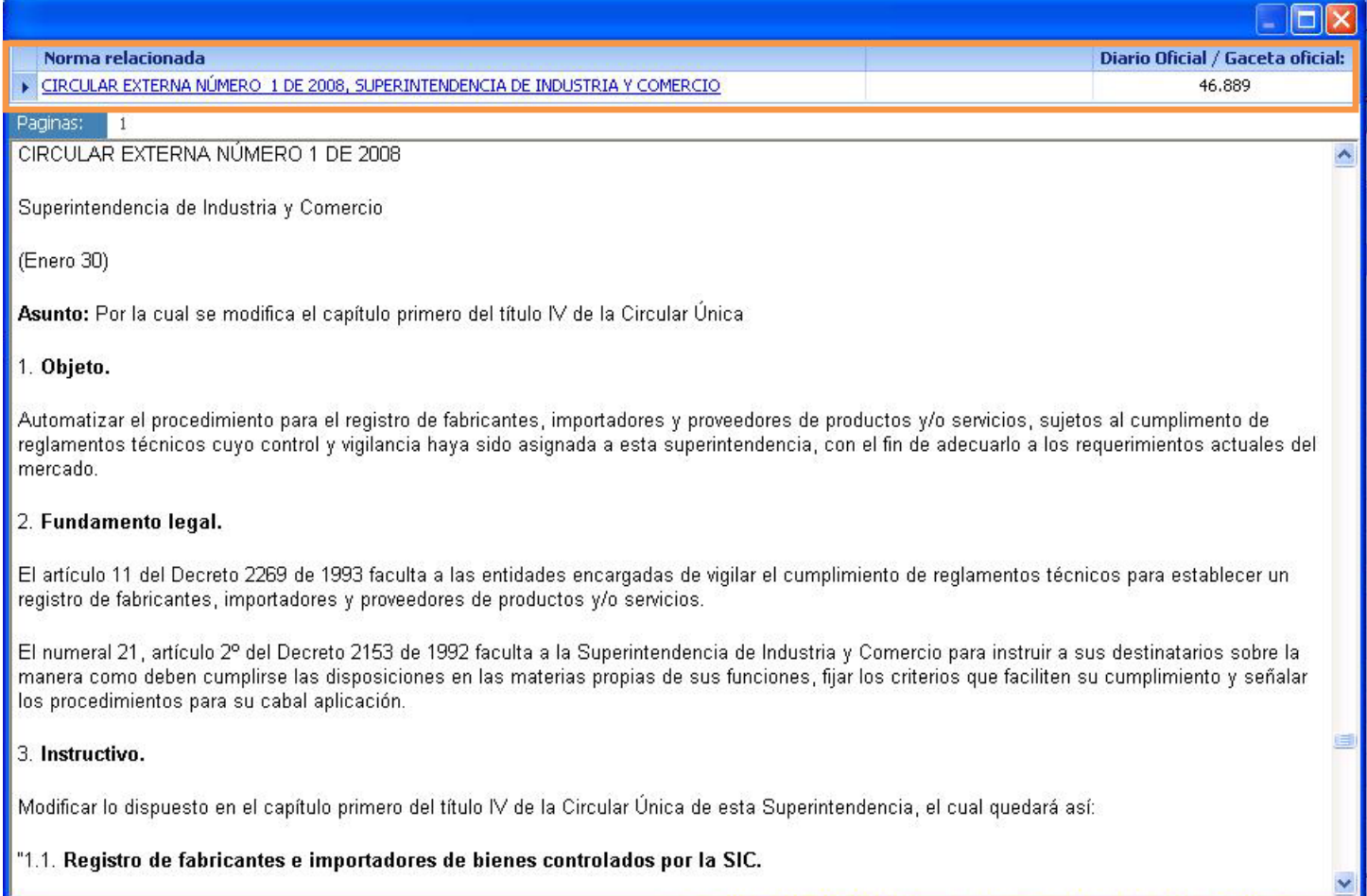

Para visualizar las subpartidas afectadas por la norma buscada haga clic en el *link* **Ver subpartidas** y automáticamente se muestra por pantalla el nombre de las secciones, el número de las subpartidas y los capítulos encontrados así:

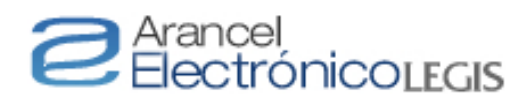

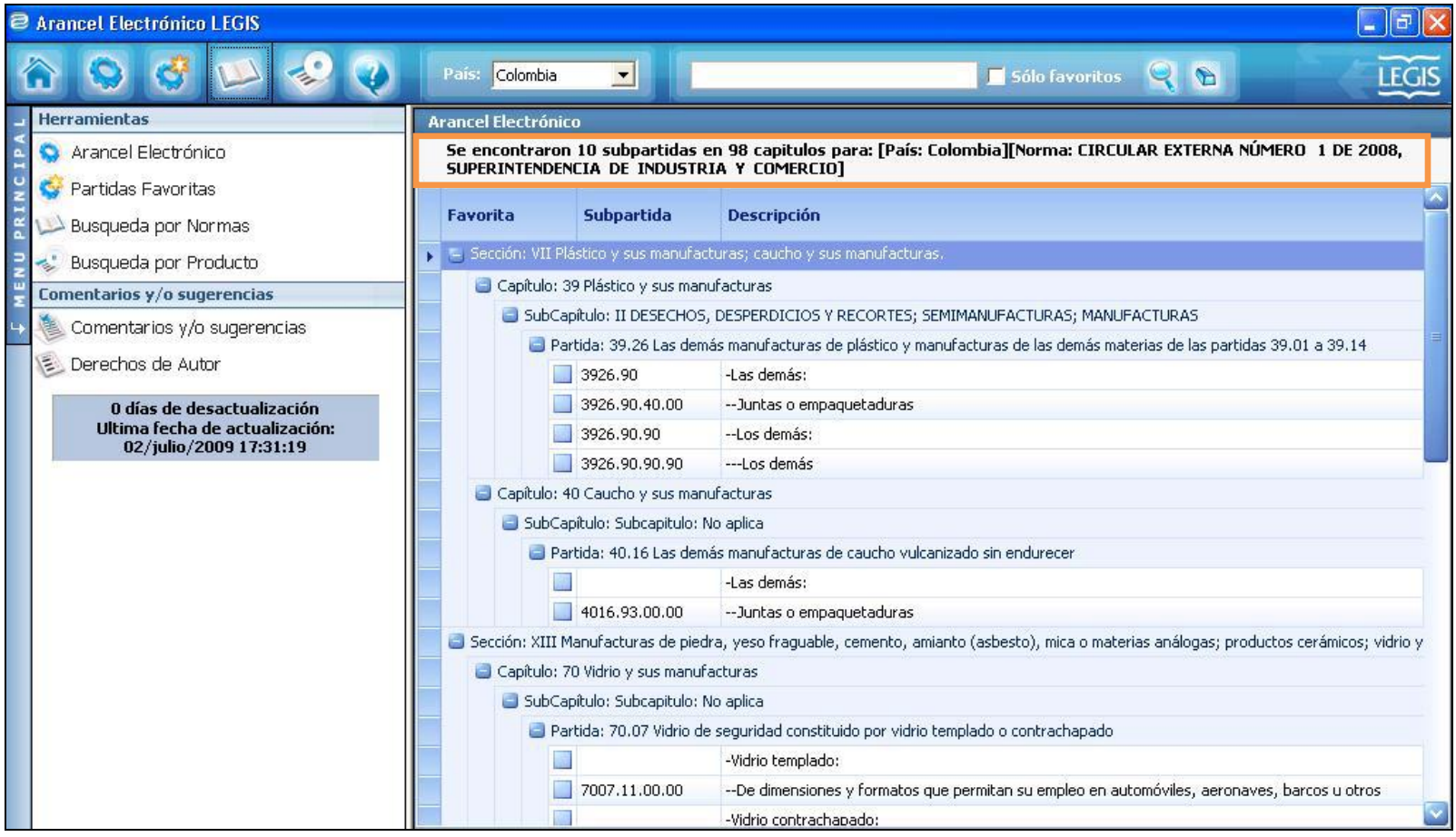

#### **2.2.1.3 Búsqueda por producto**

Al hacer clic en esta opción  $\gg$  se despliega una ventana emergente con los siguientes criterios de búsqueda:

- a) por nombre del producto (índice de producto),
- b) por descripción de la subpartida.

c) por resolución oficial de clasificación. Una vez seleccionado el tipo de búsqueda escriba el producto que quiera encontrar en el cuadro inferior y luego haga clic en el botón Buscar los resultados aparecerán resaltados en color rojo.

# e Arancel<br>ElectrónicoLEGIS

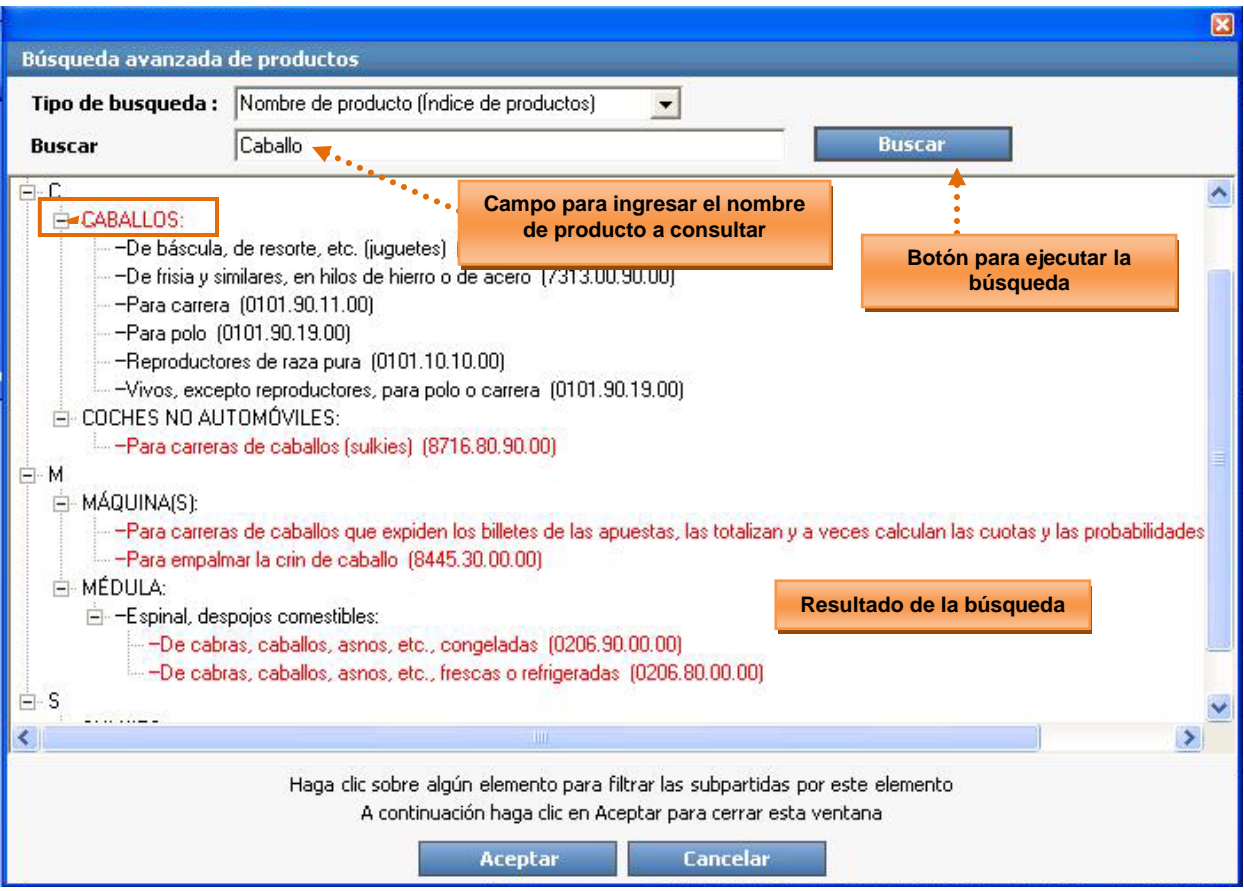

Haciendo clic sobre alguno de los aciertos encontrados se abrirá el arancel únicamente con las subpartidas correspondientes al producto consultado así:

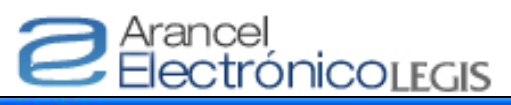

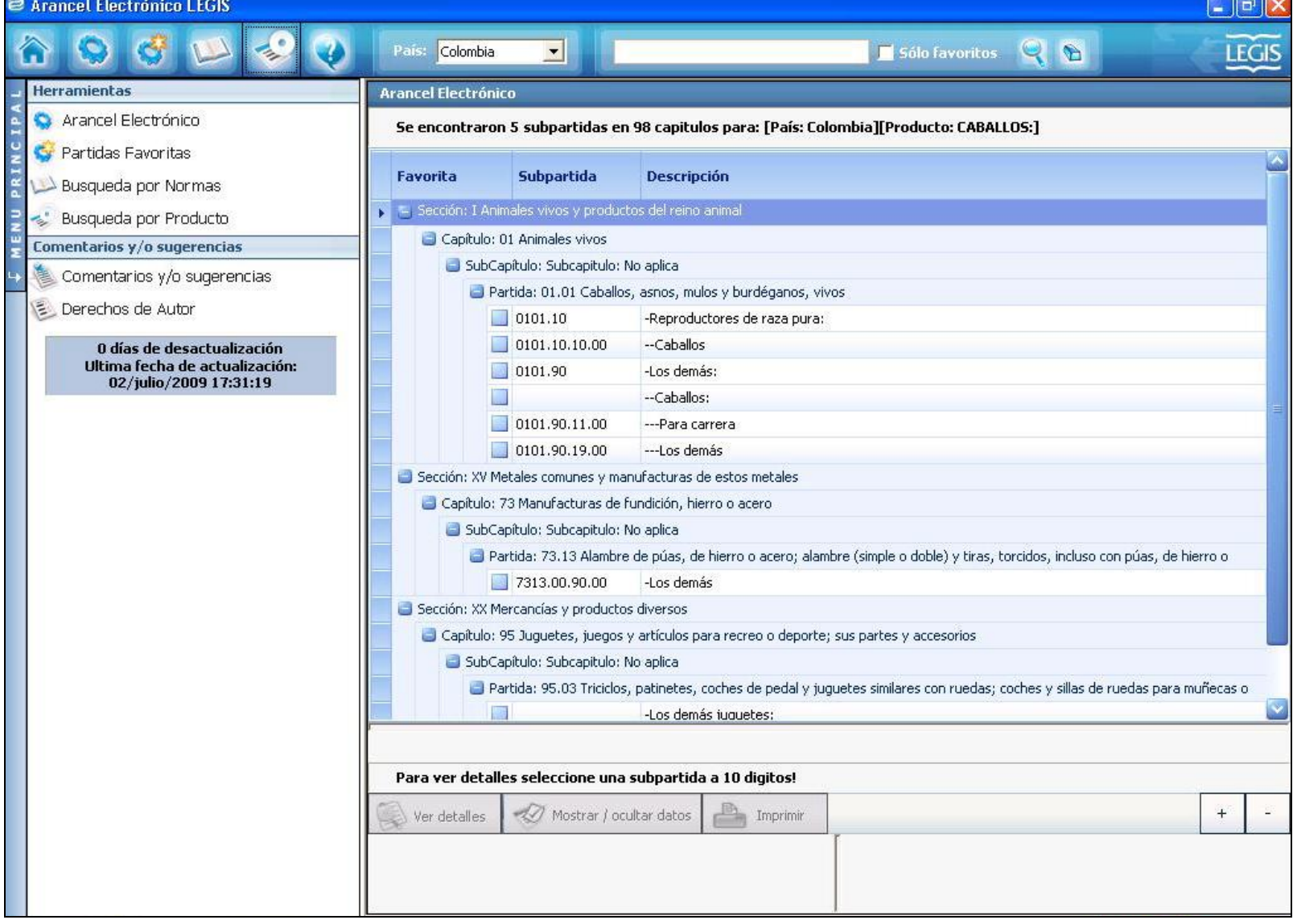

÷,

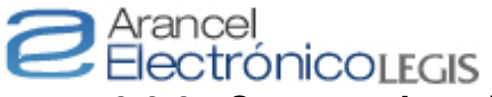

### **2.2.2. Comentarios y/o sugerencias**

Este modulo está compuesto por un *link* en el que al hacer clic despliega una ventana emergente que permite agregar un comentario, pregunta u observación con respecto al *Arancel Electrónico*.

Se debe ingresar la dirección del correo electrónico de la persona que envía el comentario para responderle a la menor brevedad.

Luego debe hacer clic en el botón *Enviar mensaje* 

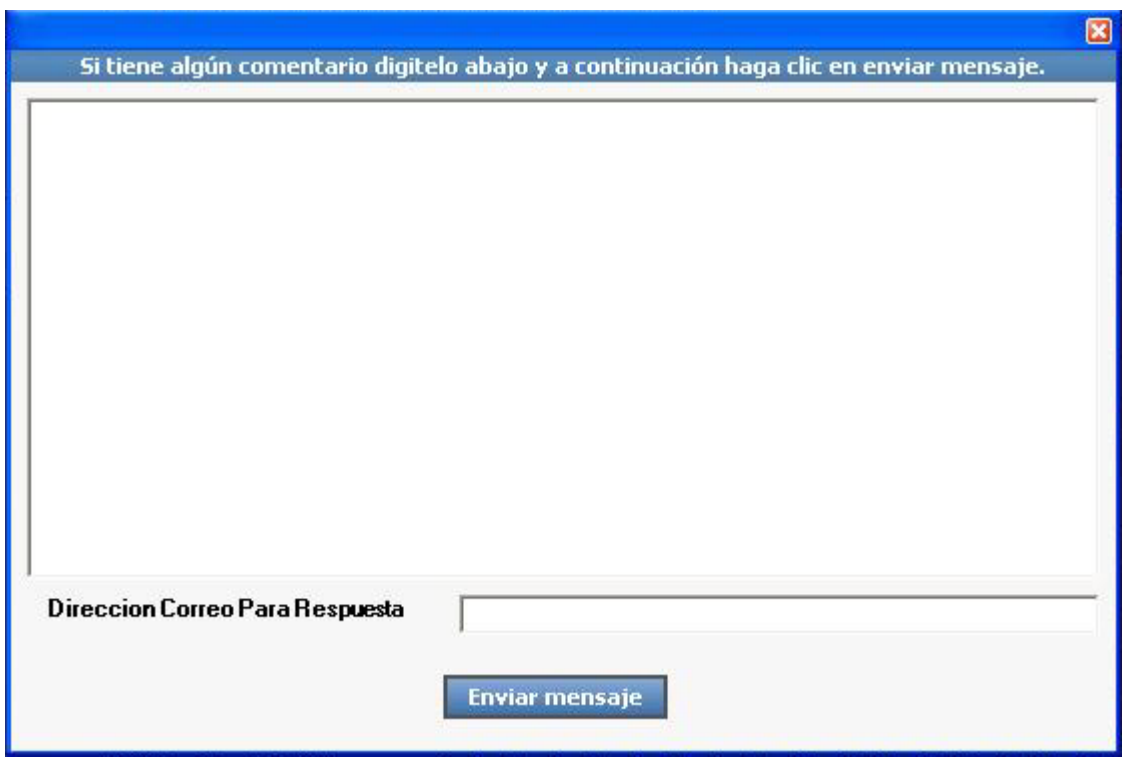

#### **2.2.2.1 Derechos de autor**

Al hacer clic en esta opción se despliega una ventana emergente la cual informa sobre los derechos de autor de la aplicación del Arancel Electrónico Legis S.A.

# **E** Árancel<br>ElectrónicoLEGIS

#### **LEGIS EDITORES S.A.**

Prohibida la reproducción total o parcial bajo cualquier forma o medio. Esta obra, propiedad registrada de LEGIS EDITORES S.A., es el resultado de sucesivas actualizaciones sobre los originales elaborados en el año 2009 por JAVIER LEONARDO RODRÍGUEZ CUELLAR.

▲

LEGIS no absuelve consultas de carácter legal, en atención a la norma conjunta adoptada por la Asociación Americana de Abogados y la Asociación de Editores de los EE.UU. Esta publicación está destinada a proveer informaciones precisas y confiables con relación al Arancel de Aduanas de Colombia y se vende en el entendido de que el editor no presta servicios de consultoría legal y, en consecuencia, no hace clasificaciones de productos, función que compete exclusivamente al importador, quien en caso de requerirlo puede acudir a la Dirección de Impuestos y Aduanas Nacionales para el efecto.

**Aceptar** 

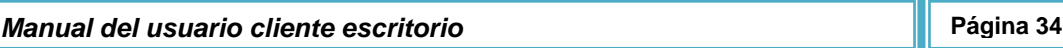